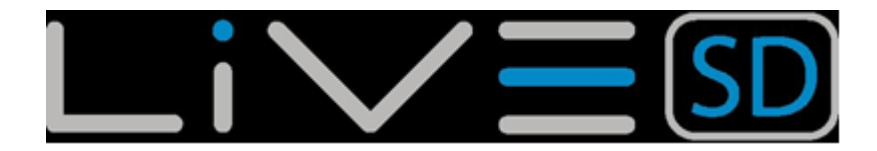

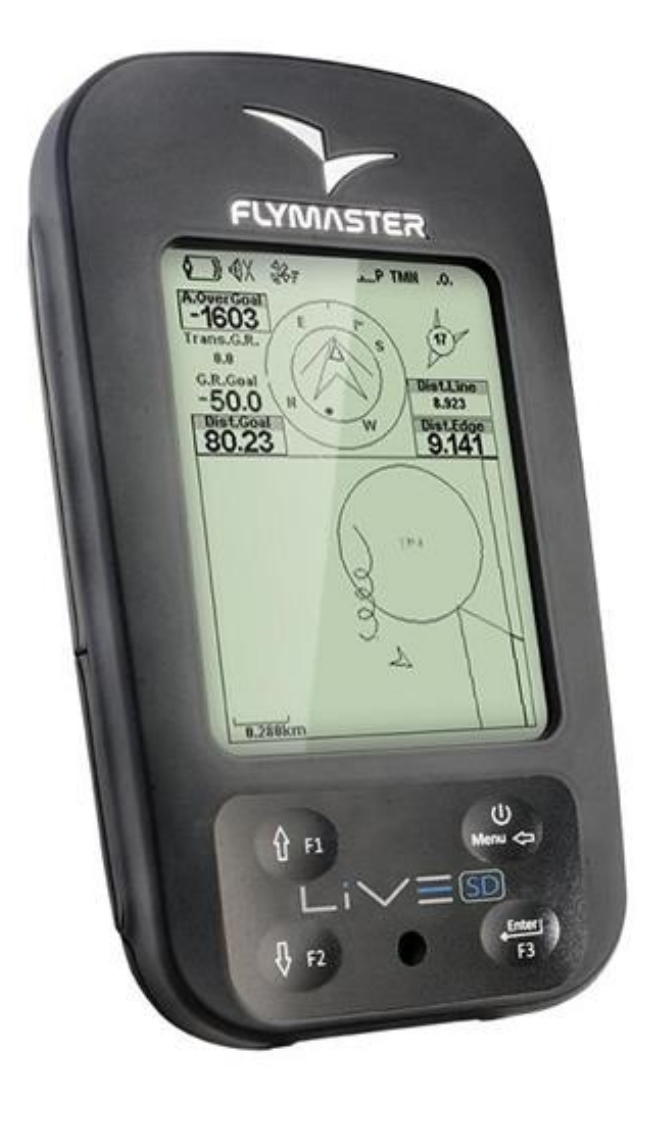

# **Instrukcja obsługi**

Wersja:3.0

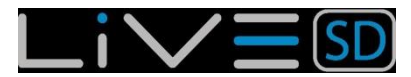

#### **Wszystkie prawa zastrzeżone**

Poza wymienionymi wyjątkami, żadna część niniejszej instrukcji nie może być przesyłana, rozpowszechniana lub zapisywana na jakimkolwiek nośniku bez uprzedniej pisemnej zgody ze strony Flymaster Avionics Lda., w dalszym ciągu FLYMASTER Avionics. FLYMASTER Avionics niniejszym udziela zgody na ściągnięcie tej instrukcji na dysk twardy lub inny nośnik informacji w celu przeglądania oraz wydrukowania egzemplarza tej instrukcji i jej dalszych wersji, pod warunkiem że wydruk będzie zawierać zastrzeżenie praw, oraz że wszelkie dalsze nieautoryzowane rozpowszechnianie tej instrukcji i jej dalszych wersji jest zabronione. Informacje zawarte w instrukcji mogą ulec zmianom bez uprzedzenia. FLYMASTER Avionics zastrzega sobie prawo do zmian i ulepszania swoich produktów oraz zmiany ich zawartości bez obowiązku powiadamiania kogokolwiek o takich zmianach lub ulepszeniach. Odwiedź stronę internetową FLYMASTER Avionics (www.flymasteravionics.com), gdzie zawsze znajdziesz bieżące aktualizacje oraz dodatkowe informacje dotyczące użytkowania tego i innych produktów FLYMASTER Avionics.

#### **Uwaga**

Pilot ponosi całkowitą i wyłączną odpowiedzialność za bezpieczne użytkowanie statku powietrznego, posiadanie pełnej informacji o stanie pogody i nie rozpraszanie uwagi przez Flymaster LIVE SD. Flymaster Avionics nie odpowiada za uszkodzenia czy zniszczenia powstałe w wyniku niewłaściwych danych lub ich braku ze strony urządzenia Flymaster LIVE SD. Bezpieczeństwo lotu jest wyłączną odpowiedzialnością pilota. Zajmowanie się urządzeniem FLYMASTER podczas lotu nie jest bezpieczne. Odwrócenie uwagi pilota posiadającego FLYMASTER LIVE SD od aktualnej sytuacji i warunków pogodowych podczas lotu może doprowadzić do wypadku oraz uszkodzeń mienia lub zdrowia.

# Spis treści

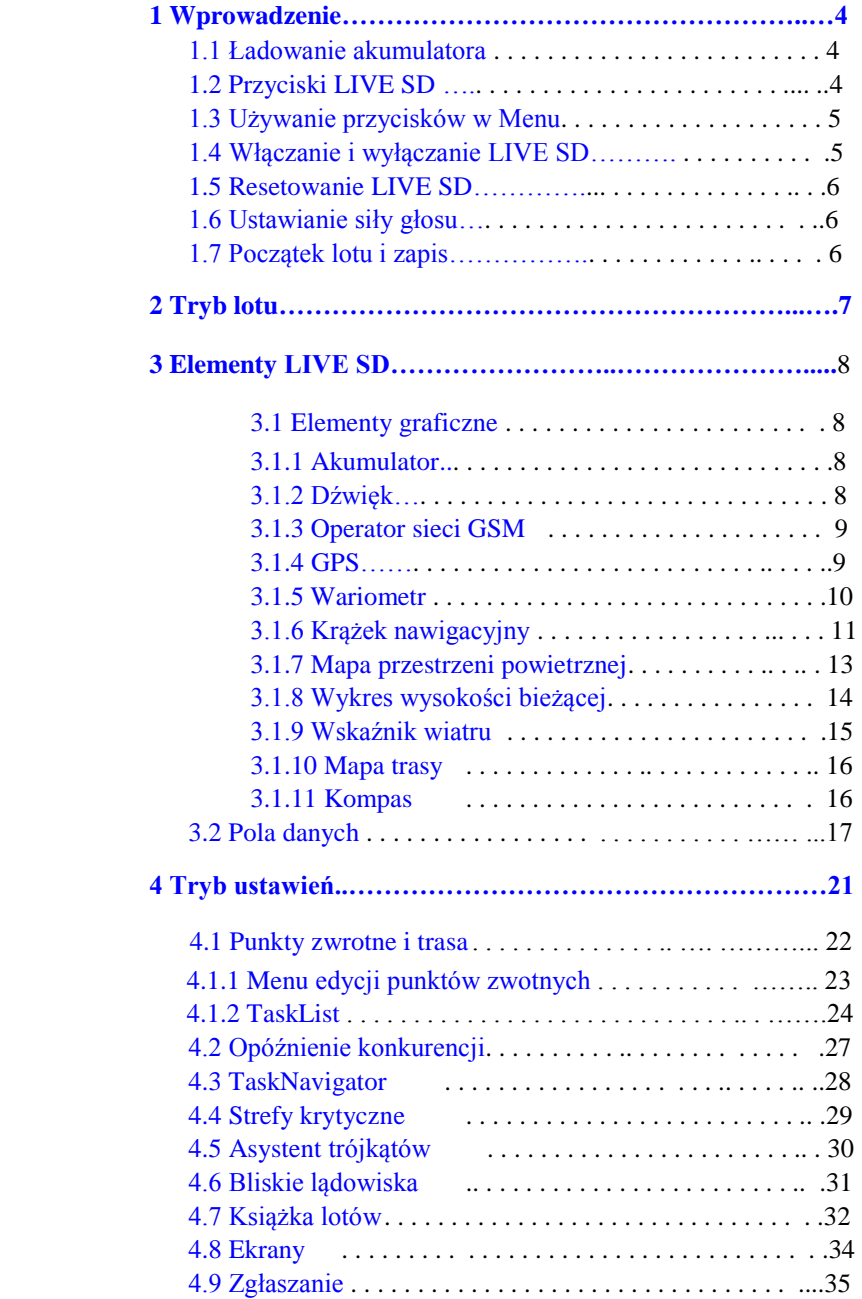

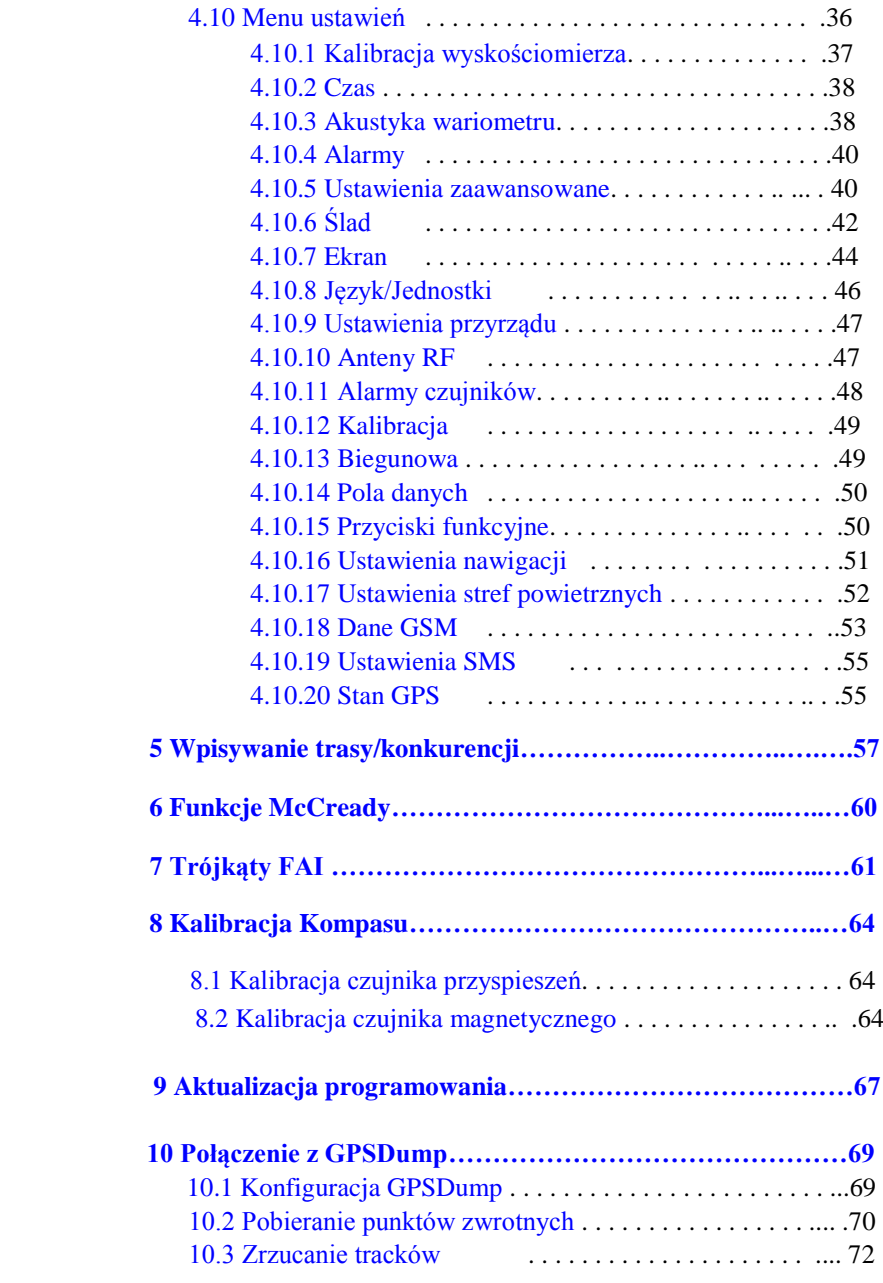

# **1 Wprowadzenie**

Przed pierwszym uruchomieniem FLYMASTER LIVE całkowicie naładuj akumulator. Ładowanie wykonuje się przez podłączenie ładowarki ściennej lub kabla USB do portu, który znajduje się na prawym boku urządzenia LIVE SD (patrz rys 1.1).

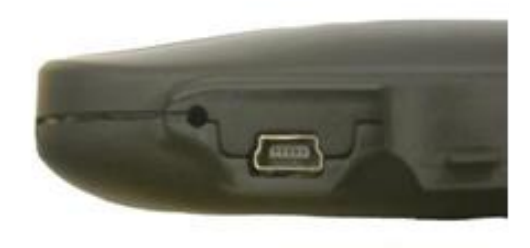

Rys 1.1: widok z prawej

## **1.1 Ładowanie akumulatora**

Flymaster LIVE SD ma nowoczesne zarządzanie energią, dające pilotowi dokładną informację o stanie kumulatora oraz czasie ładowania i pozostałym czasie pracy. Do ładowania akumulatora Flymaster LIVE można użyć ładowarki ściennej, kabla USB lub ładowarki samochodowej. Aby uniknąć uszkodzeń układu sterowania energią zalecamy używanie akcesoriów Flymaster. Flymaster LIVE SD ma dwa tryby ładowania, szybki (Quick Charge) i wolny (Slow charge). Wybór trybu ładowania dokonywany jest automatycznie według źródła zasilania. Szybkie ładowanie stosowane jest tylko w przypadku ładowarki ściennej bądź samochodowej, natomiast ładowanie wolne jest wybierane przy podłączeniu kabla USB do PC lub MAC.Informacja o przebiegu ładowania oraz stan akumulatora widoczne są na ekranie startowym oraz w menu wyłączania. Kiedy Flymaster LIVE SD jest podłączony do źródła zasilania (ładowarki ściennej lub kablem USB), nawet, jeśli urządzenie jest wyłączone, będzie wskazywało tryb ładowania. Wskazywany jest również czas pozostały do całkowitego naładowania. Informacja ta może się pojawić z pewnym opóźnieniem po podłączeniu, ponieważ przyrząd musi zgromadzić dane do obliczenia pozostałego czasu ładowania. Wolne ładowanie jest dobre do uzupełniania akumulatora, ale nie ładowania od zera. Do pełnego ładowania należy użyć ładowarki ściennej lub samochodowej.

**Uwaga:** Przyrząd nie będzie się ładował, kiedy jest włączony i podłączony do PC, aby ładował się z użyciem portu USB, musi być wyłączony. Takie zachowanie jest celowe, aby uniknąć przeciążania komputerów organizatora zawodów.

**Uwaga:** Należy unikać ładowania przyrządu w wysokiej temperaturze otoczenia. Takie postępowanie może doprowadzić do przegrzania akumulatora i pogorszenia jego stanu.

#### **1.2 Przyciski LIVE SD**

Do sterowania przyrządem LIVE SD używa się czterech przycisków (rys.1.2). W tej instrukcji przycisk MENU będzie określany jako S1, przycisk ENTER jako S2, UP jako S3 i DOWN jako S4. Każdy przycisk ma dwie funkcje, zależące od tego czy przyrząd jest w trybie lotu czy w trybie ustawień. Dodatkowo przycisk MENU jest używany do włączania LIVE SD, kiedy jest wyłączone.

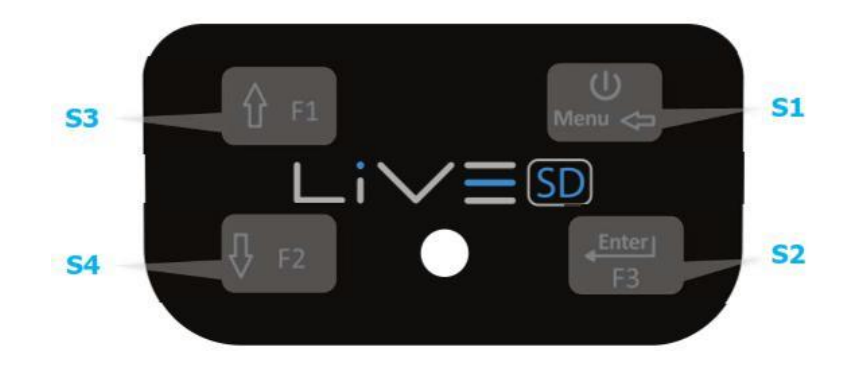

Rys. 1.2: Przyciski LIVE SD

W trybie lotu przyciski S2, S3 i S4 pełnią przypisane przez użytkownika funkcje F1, F2 i F3, które można zmieniać w Menu->Settings->FS Keys (menu->ustawienia->przyciski, patrz pkt. 4.10.15). W funkcję wchodzimy przyciskając odpowiedni klawisz ponad sekundę (długie wciśnięcie).

**Uwaga:** Jeśli aktywny ekran zawiera mapę (trasy lub przestrzeni), przyciskami S3 i S4 możemyzmieniać powiększenie, a przyciskiem S2 ekran. Ten efekt uzyskamy wciskając klawisz krócej niż sekundę (krótkie wciśnięcie).

W poruszaniu się po menu wszystkie przyciski mają stałe funkcje, zgodnie z oznaczeniami (S3 = w górę, S4 = w dół S2 = Enter i S1 = cofnij (wyjdź).

#### **1.3 Używanie przycisków w Menu**

Zmianę ustawień przyrządu LIVE SD wykonuje się poprzez menu. Aby zmienić dany parametr należy wejść do menu, wybrać opcję i zmienić zawartość odpowiedniego pola. Powrót do menu głównego wykonujemy wciskając w trybie lotu przycisk MENU. Po wejściu do menu klawiszami UP i DOWN przewijamy kolejne pozycje. Podczas przewijania kolejne pozycje są podświetlane. Możemy w nie wejść przyciskiem ENTER (S2). W zależności od pozycji menu pokazuje się albo kolejna lista opcji, albo od razu pole danych. Z menu wychodzimy ponownie wciskając przycisk MENU. Po wejściu w pole danych odpowiednia opcja menu "szarzeje", a odpowiednie pole danych zostaje podświetlone. Przyciskami UP i DOWN zmieniamy wartości w każdym polu. Wciśnięciem przycisku ENTER przejdziemy do następnego pola, w niektórych przypadkach do następnej liczby. I odwrotnie, wciśnięciem przycisku MENU powrócimy do poprzedniego pola lub poprzedniej liczby. Jeśli przycisk ENTER zostanie wciśnięty na ostatnim polu, wszystkie dane zostają zapisane i kursor wraca do menu ustawień. Oraz odwrotnie; jeśli MENU zostaje wciśnięte na pierwszym polu, wybrane ustawienia zostają anulowane i wracamy do menu bez zapisania zmian.

**Wskazówka**: Kiedy wypełniamy pole wymagające wpisania kilku znaków, np. przy wpisywaniu nazwy punkty zwrotnego, to po wybraniu odpowiednich symboli wciśnięcie ENTER na dłużej niż 2 sekundy przeniesie kursor do następnego pola danych lubwróci do menu ustawień, jeśli żadne pola nie wymagają już wpisu.

#### **1.4 Włączanie i wyłączanie LIVE SD**

Aby uruchomić LIVE SD, należy krótko wcisnąć przycisk S1 (MENU). Pojawi się ekran uruchamiania z dziesięciosekundowym odliczaniem. Wciśnięcie S2 (ENTER) przed upływem 10 sekund uruchomi LIVE SD. LIVE SD uruchamia się w trybie lotu (Flight mode). Jeśli przycisk S2 nie zostanie wciśnięty w ciągu 10 sekund, przyrząd wróci w tryb czuwania. Aby całkowicie wyłączyć LIVE, przyciskiem S1 (MENU) wejdź w tryb ustawień, następnie za pomocą S3 (w górę) lub S4 (w dół) wybierz "Shutdown" i wciśnij przycisk S2 (ENTER).

# **1.5 Resetowanie LIVE SD**

Procedura resetu umożliwia pilotowi ponowne uruchomienie LIVE SD, jeśli się zawiesi (przestanie odpowiadać). Jeżeli to się kiedykolwiek przydarzy, prosimy o informację mailem. Aby zresetować LIVE SD jednocześnie wciśnij S1 (Menu) i S4 (strzałka w dół) na przynajmniej dwie sekundy. Ekran się wyczyści i powróci w trybie lotu.

**Uwaga:** Zresetowanie LIVE SD skasuje też dane lotu, np. stan trasy.

#### **1.6 Ustawianie siły głosu**

Głośność LIVE SD można zmieniać jednym z przycisków FS, lub w opcji Vario Accoustics z menu ustawień (patrz 4.10.3). LIVE SD ma sześć poziomów głosu oraz opcję wyłączenia dźwięku. Aktualną siłę głosu widać na ekranie (patrz 3.1.2).Wciśnięcie zdefiniowanego przycisku FS będzie przewijać siłę głosu w górę. Dalsze wciskanie przycisku wyłączy dźwięk, a później ponownie zacznie go zwiększać od zera.

**Uwaga:** Zmiana siły głosu przyciskiem FS obowiązuje tylko w bieżącym locie i nie wpłynie na ogólną głośność ustawioną w menu. Przy każdym uruchomieniu urządzenia, jeżeli wykryje że dźwiek jest wyłączony, na chwile włączy się alarm żeby poinformować o tym pilota.

**Uwaga:** Po włączeniu przyrządu dźwięk może być wytłumiony niezależnie od ogólnego poziomu głośności. Dzieje się tak, jeżeli aktywne jest automatyczne wyciszanie (Auto silent - patrz 4.10.5 ).

## **1.7 Początek lotu i zapis**

Większość możliwości LIVE SD dostępna jest dopiero po wykryciu początku lotu. Zdecydowaliśmy się na to, aby uniknąć błędnych wyliczeń z powodu brakujących danych. Początek lotu wymaga spełnienia poniższych warunków:

- 1. Ustanowiony GPS 3D;
- 2. Chwilowa prędkość jest większa niż ustawiona Prędkość Startu (fabrycznie 8km/h)
- 3. Uśrednione parametry przekraczają +-0.15m/s

# **2 Tryb lotu**

Flymaster LIVE SD ma dwa główne tryby pracy, czyli tryb lotu (Flight mode) i ustawień (Menu mode).Tryb lotu jest oczywiście używany w powietrzu, podaje on pilotowi takie informacje jak wysokość, prędkość i wariometr LIVE SD ma do 16 stron pamięci (patrz rys. 2.1) . Każda strona odpowiada innemu ekranowi, który może zostać dowolnie skonfigurowany przez pilota. Zestaw 16 stron tworzy konfigurację urządzenia. Po zdefiniowaniu kompletnej konfiguracji użytkownik może w trybie lotu przełączać ekrany za pomocą jednego z programowalnych przycisków funkcyjnych (patrz punkt 4.10.15). W trybie lotu ekrany mogą się również przełączać automatycznie zależnie od wyznaczników (see Section 4.10.7).

**Uwaga:** Jeśli aktywny ekran zawiera mapę (trasy lub przestrzeni), możemy przełączyć przyciskiem S2.

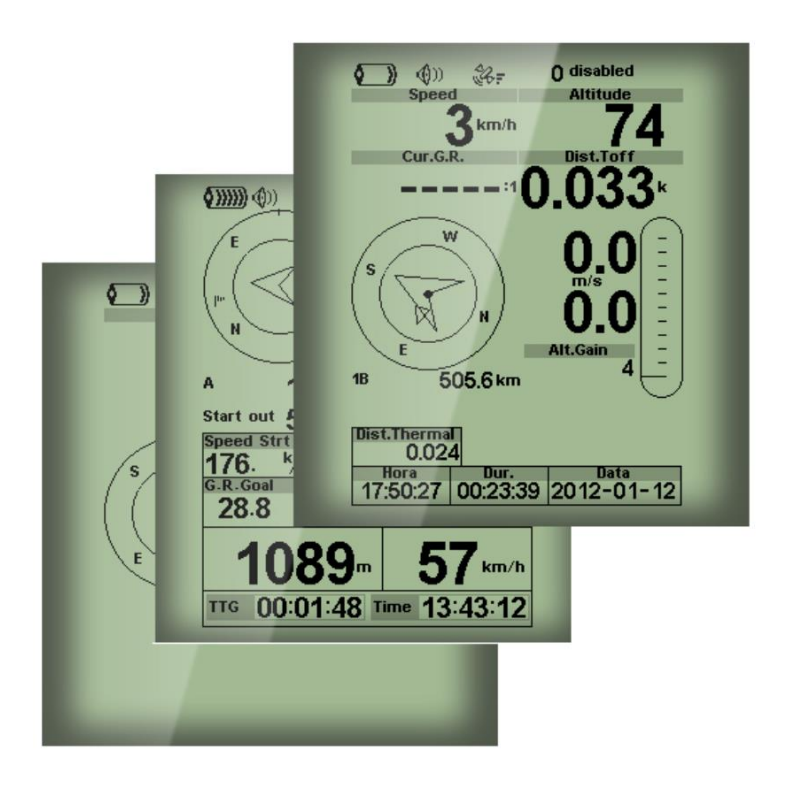

Rys 2.1: Przykład ekranu (twoje urządzenie może nie posiadać wszystkich możliwości).

Wygląd ekranu może być skomponowany przez pilota za pomocą darmowej aplikacji "Flymaster Designer", którą można pobrać ze strony Flymaster (www.flymaster.net). To intuicyjne narzędzie pozwala użytkownikowi stworzyć nieograniczoną liczbę konfiguracji, które można zgrać do komputera, załadować do przyrządu, lub nawet przesłać innym pilotom. Dalsze szczegóły znajdziesz w instrukcji obsługi programu Designer na naszej stronie. Projektowanie konfiguracji polega na rozmieszczeniu zestawu elementów w pożądanych miejscach i wymiarach na każdej z 16 stron (ekranów). Designer działa na zasadzie "masz, co widzisz". Oznacza to, że po umieszczeniu elementu na stronie i załadowaniu wyglądu do urządzenia, zobaczysz na ekranie LIVE SD dokładnie to samo.

**Uwaga:** Po załadowaniu wyglądu do LIVE SD, wszystkie podglądy ekranów zostaną skasowane.Dla LIVE SD dostępne są różne elementy, przedstawione bliżej w następnym rozdziale.

# **3 Elementy LIVE SD**

Główną funkcją elementu jest dostarczenie użytkownikowi informacji. Elementy mogą mieć charakter graficzny lub pola danych. Każdy element można zmieniać, aby modyfikować jego działanie i/lub kształt.

# **3.1 Elementy graficzne**

Elementy graficzne przekazują informacje obrazowo. Większość elementów graficznych ma stałe wymiary, jednak można zmieniać ich pozycje. W miarę rozwoju firmware LIVE SD lista elementów graficznych będzie rosła. Bieżąca lista zawiera następujące elementy.

# **3.1.1 Akumulator**

Element akumulatora graficznie pokazuje bieżący stan naładowania. Tabela 3.1 pokazuje związek między pokazywanym stanem i poziomem naładowania wyrażonym w procentach. Ten element ma stałe wymiary.

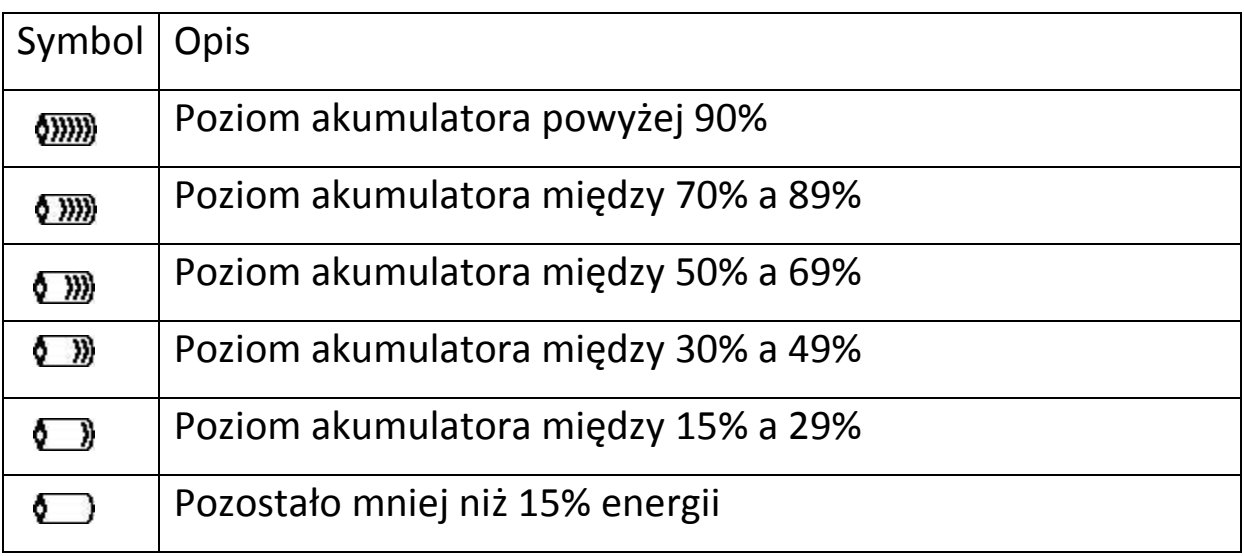

# **3.1.2 Dźwięk**

Wskaźnik siły głosu opisany jest w poniższej tabeli. Ten element ma stałe wymiary.

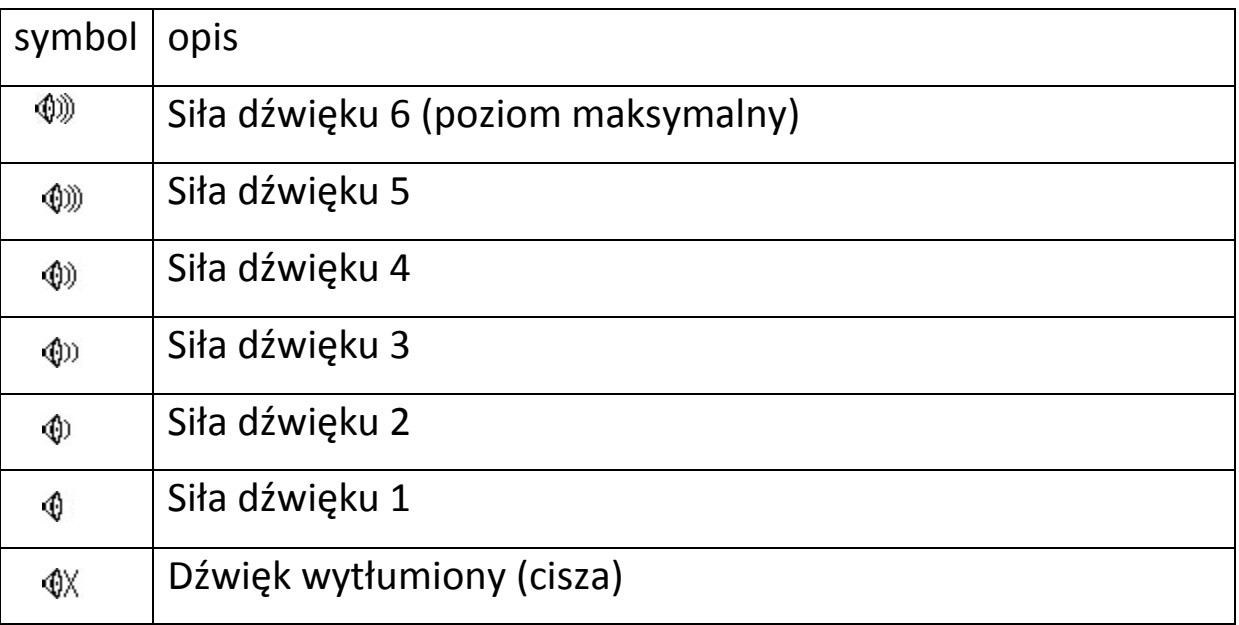

# **3.1.3 Operator sieci GSM**

Ten element podobnie jak w telefonie komórkowym podaje informację o operatorze sieci oraz sile sygnału GSM. Jakość sygnału pokazywana jest graficznie, zgodnie z tabelą 3.3.

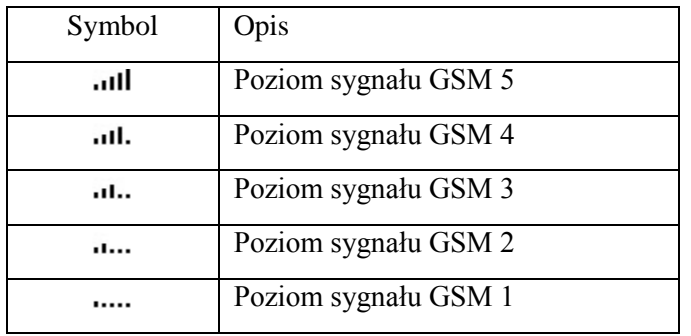

Tabela 3.3 – Graficzny wskaźnik jakości sygnału GSM

Dodatkowo obok symbolu podawana jest informacja o operatorze sieci. Opis poszczególnych komunikatów podaje tabela .

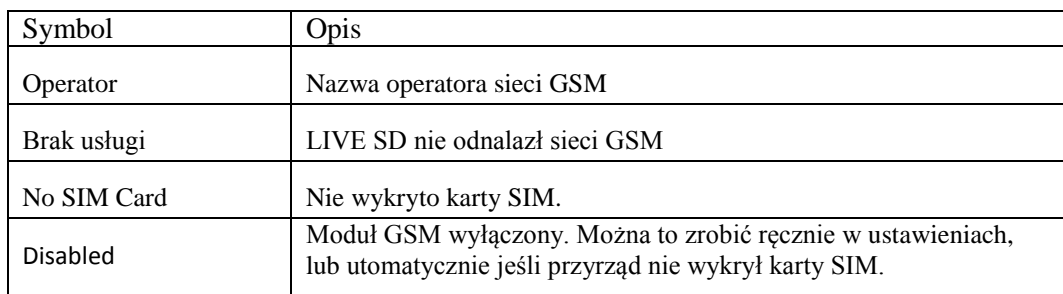

# **3.1.4 GPS**

Wskaźnik podaje graficzną informację o sile sygnału GPS. Zasadniczo im niższa wartość PDOP (precyzji pozycjonowania), tym dokładniejsze jest obliczenie pozycji. Wartości poniżej 3.0 są całkiem dokładne. Związek między wyświetlanym symbolem a jakością sygnału podaje tabela 3.5. Warto zauważyć, że przepisy FAI wymagają tracklogu 3D, zawierającego dane o wysokości.

Table 3.5: Jakość sygnału GPS

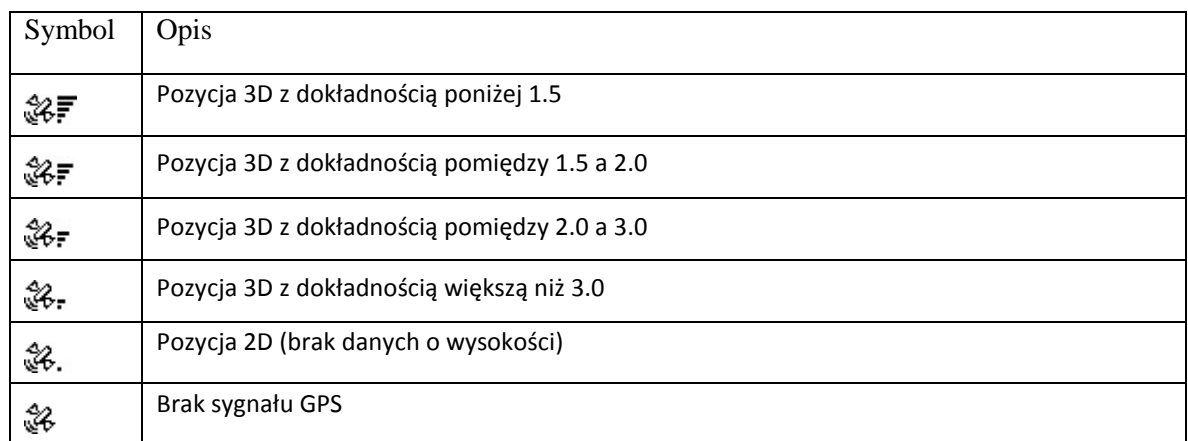

LIVE SD zacznie zapisywać tracklog dopiero wtedy, gdy uzyska dane 3D. LIVE SD ma 50-kanałowy odbiornik GPS o dużej czułości, wykazujący dużą skuteczność w trudnym otoczeniu (czułość -160 dBm) i bardzo krótki czas wyszukiwania satelitów. LIVE SD ma odświeżanie GPS 4Hz (inne mają tylko 1Hz),

co pozwala użytkownikowi LIVE SD widzieć nawet bardzo małe zmiany prędkości i pozycji. Co więcej, ruch strzałki kierunku jest płynniejszy a zmiany pozycji pokazywane są cztery razy szybciej niż w innych urządzeniach.

**Uwaga:** odświeżanie 4 Hz wymaga widoczności więcej niż 5 satelitów.

Więcej informacji o dokładności GPS i innych danych technicznych można znaleźć w sieci [\(n](http://en.wikipedia.org/wiki/Error_analysis_for_the_Global_Positioning_System)p. [http://en.wikipedia.org/wiki/Error\\_analysis\\_for\\_the\\_Global\\_Positioning\\_System\).](http://en.wikipedia.org/wiki/Error_analysis_for_the_Global_Positioning_System)

## **3.1.5 Wariometr**

Analogowy wskaźnik wariometru podaje dane o chwilowej prędkości pionowej. Istnieją cztery różne elementy mogące podawać wartości wariometru. U wszystkich można zmieniać rozmiary i miejsce na ekranie.

#### **Wariometr analogowy**

Ten modyfikowalny element graficznie przedstawia prędkość pionową w zakresie od 0 m/s do +/-10 m/s .

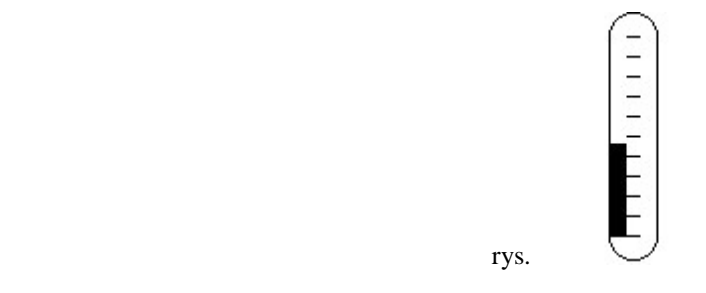

Kiedy LIVE SD wykryje wznoszenie, po lewej stronie zaczyna rosnąć czarny pasek od dołu do góry, z krokiem 0.1 m/s. Taki sam pasek pojawia się po prawej stronie od góry w dół w przypadku wykrycia opadania.

#### **Duży wariometr analogowy**

Duży analogowy wskaźnik wariometru podaje dane o chwilowej prędkości pionowej. Możliwa jest zmiana rozmiarów i położenia elementu.

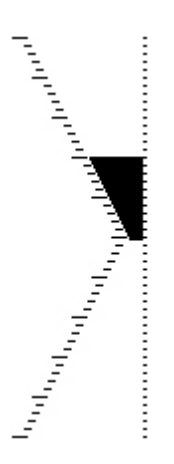

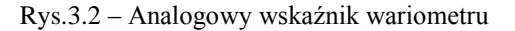

Ten element graficznie przedstawia prędkość pionową w zakresie od 0 m/s do +/-10 m/s. W tym wskaźniku czarny pasek zaczyna rosnąć na środku ekranu, z krokiem 0.1 m/s do wartości 5 m/s na górze skali. Po osiągnięciu 5 m/s czarny pasek zaczyna znikać od 0 m/s (środek skali) do góry. Po całkowitym zniknięciu paska wznoszenie jest większe lub równe 10 m/s. Tak samo wskaźnik zachowuje się przy opadaniu, tyle że od środka skali w dół.

#### **Podwójny wariometr analogowy i wskaźnik McCready**

Podwójny wariometr analogowy wskazuje nie tylko chwilowe prędkości pionowe, ale również prędkości średnie oraz spodziewane wartości następnego noszenia (wskaźnik McCready - patrz rys.3.3). Ten element można zmieniać i przesuwać. Składa się on z czterech kolumn. W skrajnej lewej widać czarny pasek, wskazujący średnią prędkość wznoszenia. Ta wartość jest zawsze dodatnia. W następnej kolumnie podwójna strzałka wskazuje następną spodziewaną prędkość wznoszenia. W ostatniej kolumnie widać dwa paski, wskazujące prędkość wznoszenia i opadania. Dalsze szczegóły dotyczące wskaźnika McCready w rozdziale 6.

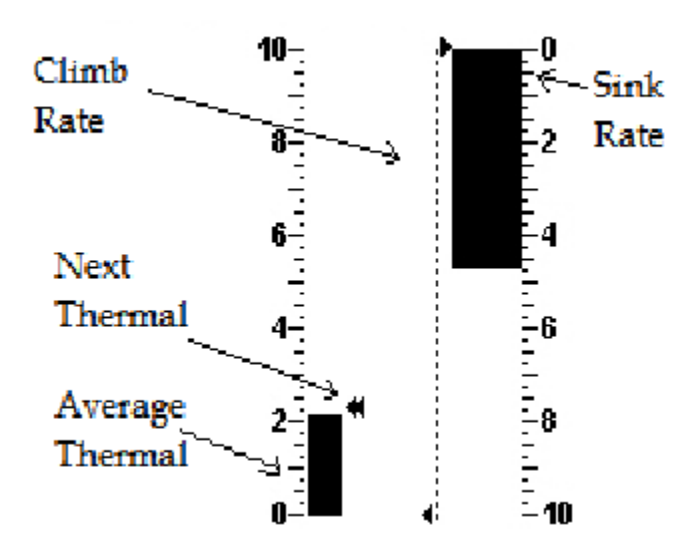

Rys. 3.3 Podwójny wariometr analogowy i wskaźnik McCready

#### **Wariometr analogowy**

Analogowy wskaźnik wariometru podaje dane o chwilowej prędkości pionowej (rys. 3.4). Możliwa jest zmiana rozmiarów i położenia elementu. Prędkości wznoszenia i opadania są wskazywane na analogowej tarczy. Maksymalną i minimalną prędkość wznoszenia mozna ustawić za pomocą programu DESIGNER.

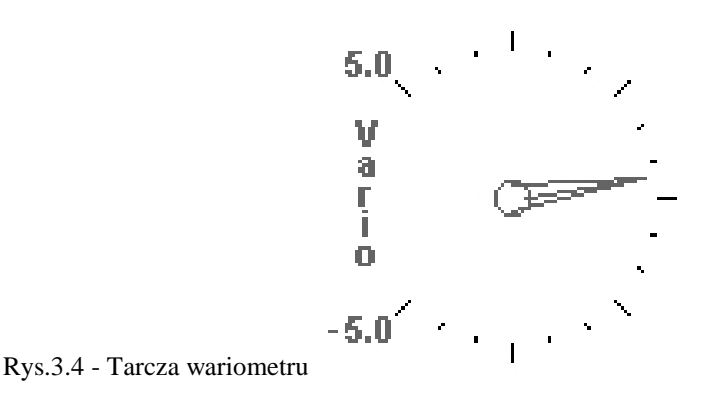

#### **3.1.6 Krążek nawigacyjny**

Krążek nawigacyjny to element wielofunkcyjny, graficznie wskazujący kurs, kierunek wiatru i centrum komina. Dodatkowo, jeżeli określono punkt docelowy (lub zwrotny), element ten wskaże również kierunek do środka danegopunktu, do jego krawędzi oraz do następnego punktu zwrotnego. Ten element można przesuwać, ale nie można zmienić jego rozmiarów. Aby krążek nawigacyjny był widoczny, LIVE SD musi wykryć początek lotu (patrz 4.10.5).

$$
\left(\begin{matrix}\mathbf{N} & \mathbf{K} \\ \mathbf{N} & \mathbf{K} \\ \mathbf{N} & \mathbf{K} \end{matrix}\right) \begin{matrix} \mathbf{K} \\ \mathbf{S} \\ \mathbf{S} \end{matrix}
$$

## Rys.  $3.5 -$ Krążek nawigac

Dane nawigacyjne wyświetlane są w wewnętrznym kręgu. Zewnętrzny krąg zawiera główne punkty i wskaźnik wiatru. Bieżący kierunek lotu (kurs) odpowiada punktowi znajdującemu się na szczycie zewnętrznego okręgu. Na przykładzie rys. 3.5, kurs wynosi ok. 80 stopni.

# **Wskaźniki kierunku**

Kiedy trasa jest aktywna, duża strzałka wskazuje kierunek do następnego optymalnego punktu. "Punkt optymalny "oznacza to miejsce na krawędzi cylindra punktu zwrotnego, które leży na optymalnej trasie (na przykładzie z rys 3.6 trasa czerwona). Jeśli nie została wpisana żadna trasa, strzałka będzie wskazywać kierunek do miejsca startu, a konkretnie miejsca wykrycia początku lotu).

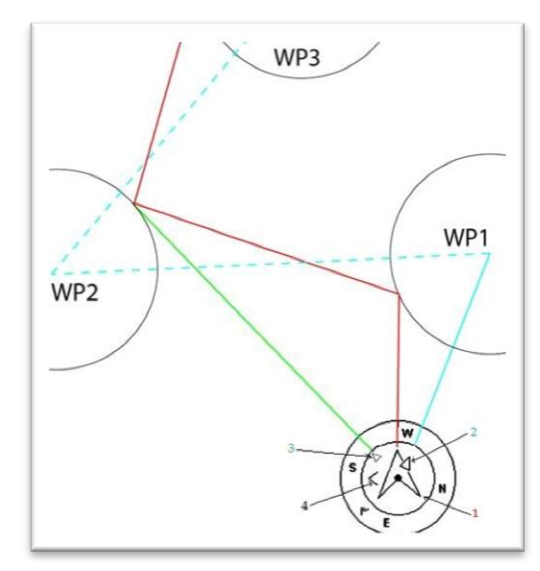

Rys. 3.6 – Optymalizacja trasy

Podczas konkurencji korzystanie z optymalnych punktów krawędzi cylindrów daje znaczną oszczędność czasu. Mniejsza strzałka 2 na rys. 3.6 wskazuje środek następnego punktu zwrotnego (WP1), a strzałka 3 wskazuje optymalną krawędź jeszcze dalszego punktu (WP2). Połączenie wszystkich trzech strzałek daje pilotowi orientację przestrzenną wobec następnych dwóch punktów. Przykład z rys 3.6 ukazuje typową trasę konkurencji. Pilot nawigujący do środków cylindrów (według strzałki 2) poleci kursem niebieskim, a pilot lecący według strzałki 1 optymalnym kursem pokona o wiele krótszą czerwoną trasę. Kierunek do kolejnego punktu po najbliższym (WP2) wskazuje strzałka 3. W naszym przykładzie strzałka 3 wskazuje ten kierunek wzdłuż linii zielonej, mimo tego, że pierwszy punkt nie został jeszcze osiągnięty.

Czasem potrzebne są drobne korekty kursu, i dlatego LIVE SD ma odpowiedni wskaźnik w postaci małej strzałki 4. Skierowana w lewo oznacza, że pilot powinien minimalnie dokręcić w lewo, i odwrotnie strzałka w prawo oznacza korektę w prawo. W przykładzie z rys. 3.6 strzałka 4 wskazuje w prawo, co znaczy że pilot powinien lekko skorygować kurs w prawo. Kiedy kurs jest dokładny (tj. utrzymywany z dokładnością do jednego stopnia, LIVE SD wskazuje to dużą strzałką w przód (rys 3.7).

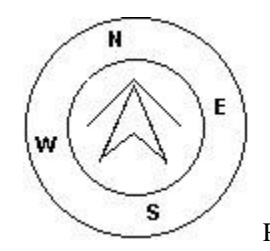

Rys. 3.7 - Dokładny kurs

Start zostaje automatycznie zaliczony, kiedy pilot prawidłowo przetnie linię startu. Dopóki start nie zostanie uznany za ważny, LIVE SD nie przejdzie do następnego punktu trasy. Innym ważnym aspektem startu jest to, że LIVE SD nie wskazuje kierunku do cylindra startowego, ale od razu do następnego punktu z listy. Odległość do linii startu zostaje podświetlona kiedy pilot znajduje się w niewłaściwym miejscu, tj. wewnątrz cylindra jeśli powinien być na zewnątrz i odwrotnie.

## **Wskaźnik centrum komina**

Kolejną ciekawą funkcją krążka nawigacyjnego jest wskaźnik środka noszenia. Stanowi on czarną kropkę w środku wewnętrznego krążka nawigacyjnego (obok strzałek wskazujących kierunek). W krążeniu LIVE SD śledzi najsilniejsze noszenia dla każdej warstwy o grubości 50m.Punkt, w którym było najlepsze noszenie zostaje wskazany w wewnętrznym krążku, jako czarna kropka, dzięki czemu widać pozycję pilota w stosunku do środka komina. Położenie czarnej kropki (centrum komina) jest na bieżąco aktualizowane podczas lotu. Kiedy pilot odleci dalej niż 300m od środka noszenia, kropka znajdzie się na krawędzi krążka. W miarę zbliżania się pilota do rdzenia również kropka przesunie się do środka.

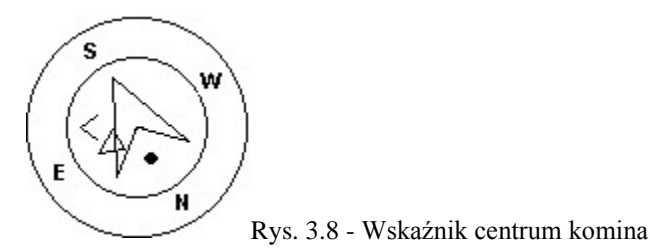

Na rysunku 3.8 rdzeń komina jest z tyłu za pilotem, w odległości ok. 150 m (połowa kręgu o promieniu 300 m).

#### **Znacznik wiatru**

Zewnętrzny krążek zawiera mały znacznik podający kierunek wiatru w odniesieniu do kierunku lotu (kierunek, z którego wieje wiatr). Na przykład, jeśli pilot leci pod wiatr, znacznik będzie na wierzchołku kręgu. W przykładzie z rys. 3.5 wiatr wieje z NE.

# **3.1.7 Mapa przestrzeni powietrznej**

Mapa przestrzeni powietrznej daje pilotowi informację w oparciu o trójwymiarowe obiekty, wcześniej załadowane do przyrządu. Każdy z tych obiektów może być przestrzenią powietrzną. Informacje o przestrzeni można załadować za pośrednictwem programu Flymaster Designer (dalsze szczegóły w instrukcji programu). LIVE SD przyjmuje tylko dane w w formacie OpenAir, i mieści do 12 000 punktów przestrzennych. (dalsze informacje o formacie Open Air po[d http://www.gdal.org/ogr/drv\\_openair.html](http://www.gdal.org/ogr/drv_openair.html) ).

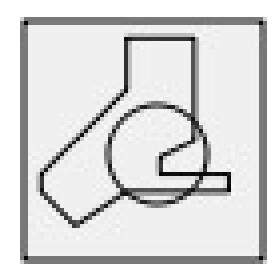

Rys. 3.9: Mapa przestrzeni

Po wprowadzeniu mapy z rys 3.9 do konfiguracji przyrządu za pomocą DESIGNERa, na ekranie widoczna będzie mapa 2D (patrz rys. 3.10). W dolnym lewym rogu mapy widać skalę w km, a pośrodku mapy strzałkę. Przedstawia ona pozycję pilota, a jej kierunek wskazuje kierunek lotu. Mapa zawsze jest zorientowana na północ.

**Uwaga:** Po załadowaniu nowych map przestrzeni do LIVE SD za pomocą DESIGNERa ich podglądy są usuwane. Jeżeli załadujemy pusty plik przestrzeni, skasowane zostaną wszystkie istniejące dane. Przy pierwszym wyświetleniu mapy jest ona wyśrodkowana na ostatniej pozycji GPS, jaką LIVE SD ma w pamięci.

Po wykryciu początku lotu (patrz pkt. 4.10.5) mapa zostanie ponownie wyśrodkowana. **Uwaga:** Nowe dane przestrzeni po załadowaniu do LIVE SD będą widoczne na mapie dopiero po wykryciu początku lotu.

Mapa zostanie wtedy ponownie wyświetlona ze strzałką (przedstawiającą pilota) wędrującą po całym ekranie, wskazującą pozycję pilota względem poszczególnych stref. Jeżeli pilot jest poza widocznym obszarem, to nakreślona będzie szarą linią, natomiast, jeśli jest wewnątrz strefy zostanie użyta czarna linia. Zauważ, że pobyt wewnątrz strefy (2D) niekoniecznie oznacza naruszenie przestrzeni, ponieważ pilot może być nad lub pod nią (3D). Aby uzyskać więcej informacji o możliwym naruszeniu przestrzeni, należy dodać do wyglądu ekranu kilka pól.

Będą to Distance to CTR, Altitude to CTR i Status CTR (rys. 3.10). Dist CTR to najkrótsza odległość w poziomie do najbliższej granicy strefy. Ta wartość jest zawsze dodatnia. Analogicznie, Alt. CTR to najkrótsza odległość w pionie do najbliższej strefy. w odróżnieniu od dystansu w poziomie, różnica wysokości może być ujemna. Dodatnia różnica wysokości oznacza, że jesteś poza strefą, a ujemna że jesteś wewnątrz strefy. Dodatkowo pole 'status CTR' pokaże naruszenie strefy wyświetlając komunikat "Violating". Jeżeli pilot nie narusza strefy, ale jest wewnątrz zdefiniowanego marginesu, pojawi się komunikat Altitude Imminent, lub Position Imminent.

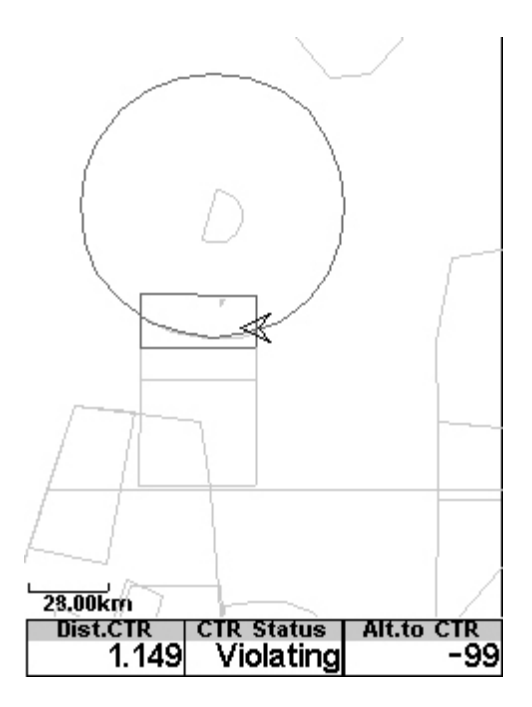

Rys. 3.10: Mapa przestrzeni i odpowiednie pola danych

Kiedy ekran zawiera mapę przestrzeni, przyciskami UP i DOWN można zmieniać jej skalę: wciśnięcie UP zmniejszy skalę, a DOWN ją zwiększy. Przypisane przez użytkownika funkcje tych przycisków będą wtedy wyłączone.

# **3.1.8 Wykres wysokości bieżącej**

Wykres wysokości (rys.3.11) pokazuje wysokość barometryczną w funkcji czasu. Wysokość podawana jest metrach na osi pionowej, a czas na osi poziomej wyrażone jest w sekundach.

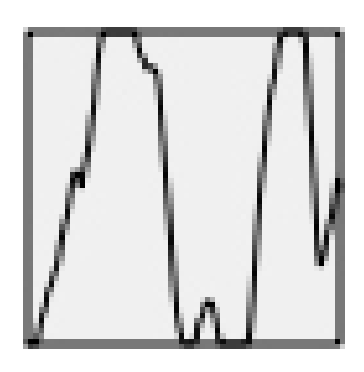

Rys 3.11: Wykres wysokości

Zasięg osi poziomej jest stały i odpowiada 240 sekundom( 4 minuty), natomiast zakres osi pionowej jest automatycznie dopasowywany aby zmieścić zdobytą wysokość. W rzeczywistości wykres wysokości to wykres absolutnej wysokości barometrycznej za ostatnie cztery minuty lotu (rys. 3.12).

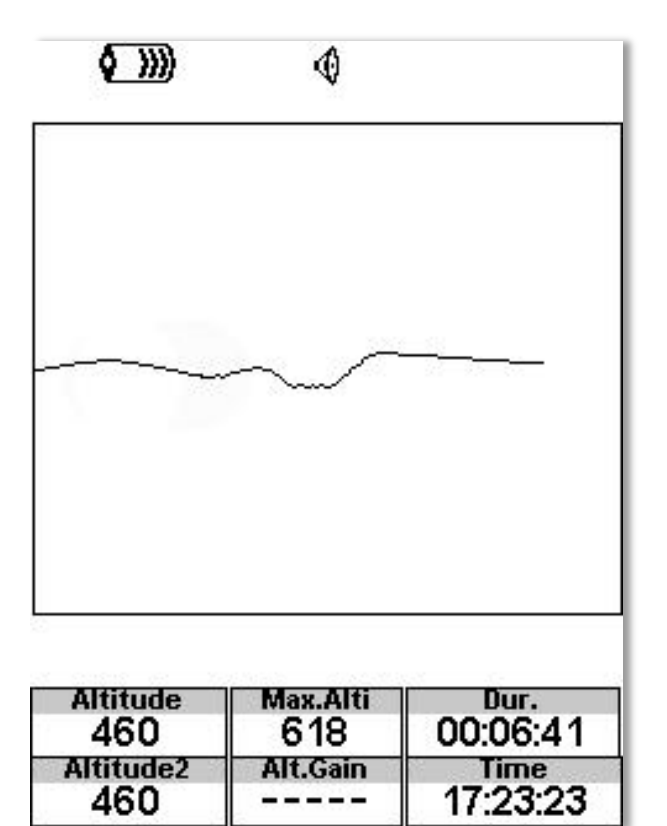

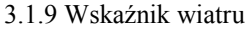

# **3.1.9 Wskaźnik wiatru**

Wskaźnik wiatru (rys. 3.13) to element o modyfikowalnych wymiarach.

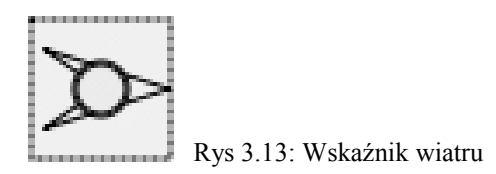

Kiedy jest używany w wyglądzie ekranu, widoczna jest strzałka podająca kierunek wiatru w stosunku do pilota (kierunek,z którego wieje wiatr). Na przykład, jeśli pilot leci pod wiatr, strzałka będzie wskazywać na południe (dół ekranu). W środku strzałką znajduje się kółko zawierające liczbę podającą prędkość wiatru w km/h (rys. 3.14). W przykładzie z rys. 3.14) wiatr wieje ze wschodu). Liczby podające zarówno prędkość jak kierunek wiatru widoczne są też w polach danych.

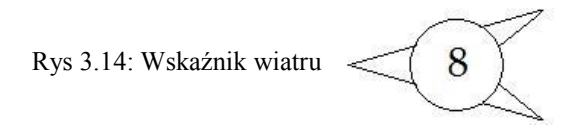

Zarówno kierunek jak prędkość wiatru są obliczane wg prędkości względem ziemi z GPS mierzonej w krążeniu, więc nie ma potrzeby osobnego czujnika prędkości. Dokładność obliczeń prędkości wiatru rośnie wraz z ilością okrążeń.

#### **3.1.10 Mapa trasy**

Mapa trasy (rys. 3.15) wskazuje pilotowi jego położenie względem punktów zwrotnych i krawędzi cylindrów oraz trasę lotu. Ten element można przesuwać oraz zmieniać jego rozmiary.

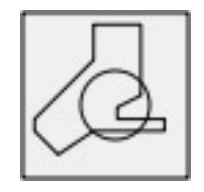

Rys. 3.15: Mapa trasy

Typowa mapa trasy w locie może wyglądać jak na rys. 20. W dolnym lewym rogu widoczna jest skala.Można ją zmieniać przyciskiem F1 aby oddalić mapę i tym samym zmniejszyć jej skalę, a przyciskiem F2 przybliżyć mapę, czyli zwiększyć skalę.

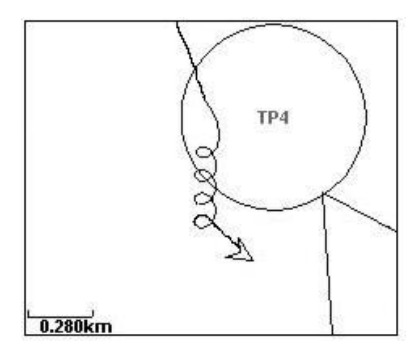

Rys. 3.16: Mapa trasy

Podczas lotu w konkurencji będzie widoczna optymalna trasa między cylindrami. Położenie pilota wyznacza strzałka, widoczny jest też ślad lotu za ostatnie cztery minuty.Ślady starsze niż cztery minuty znikają, dla lepszej przejrzystości ekranu.

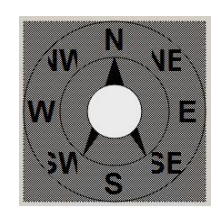

Rys. 3.17: Kompas

#### **3.1.11 Kompas**

Kompas (rys. 3.17) wskazuje informacje pochodzące z wbudowanego w LIVE SD kompasu magnetycznego. Ten element można przesuwać oraz zmieniać jego rozmiary. Kompas zawiera strzałkę, która zawsze jest ułożona zgodnie z korpusem LIVE SD. Przy przekręceniu LIVE SD zmienią pozycję również oznaczenia kierunków na kompasie, tak by wierzchołek strzałki zawsze wskazywał właściwy kierunek. Na przykładzie rys. 3.18 LIVE SD wskazuje prawie dokładnie wschód. Kierunek wskazuje strzałka, jak również liczba pośrodku (76° stopni).

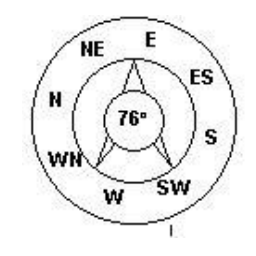

Rys. 3.18: Kompas

# **3.2 Pola danych**

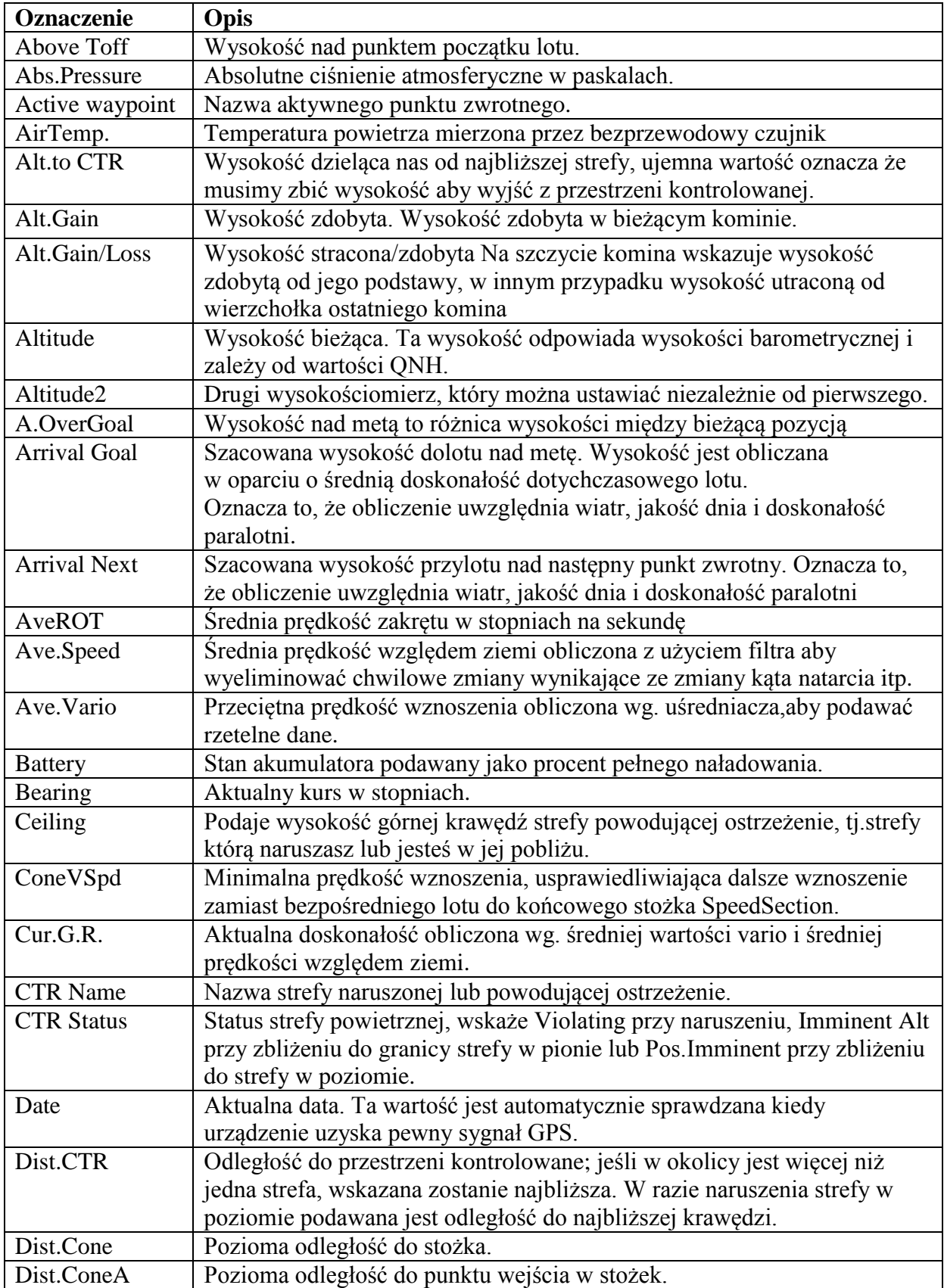

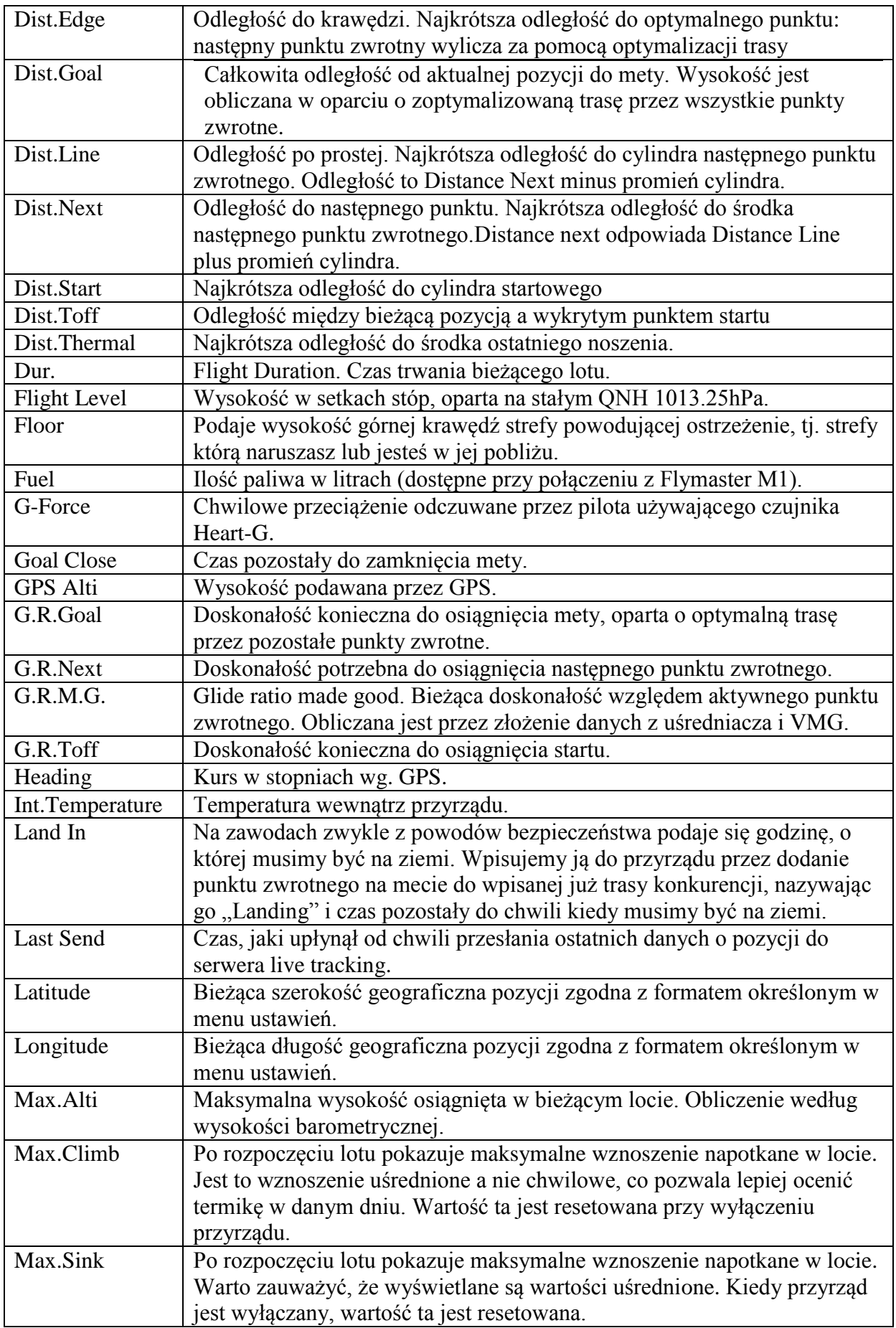

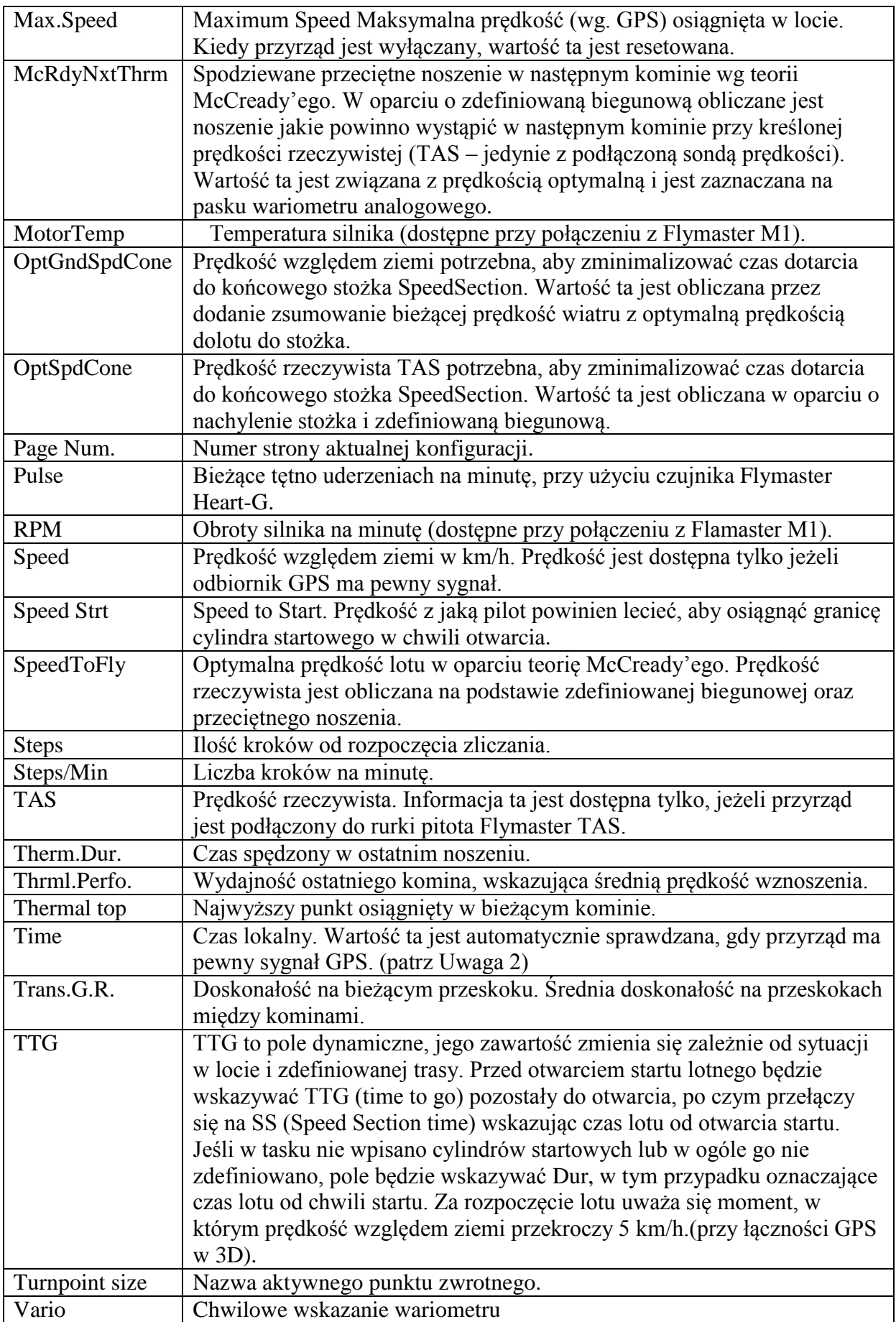

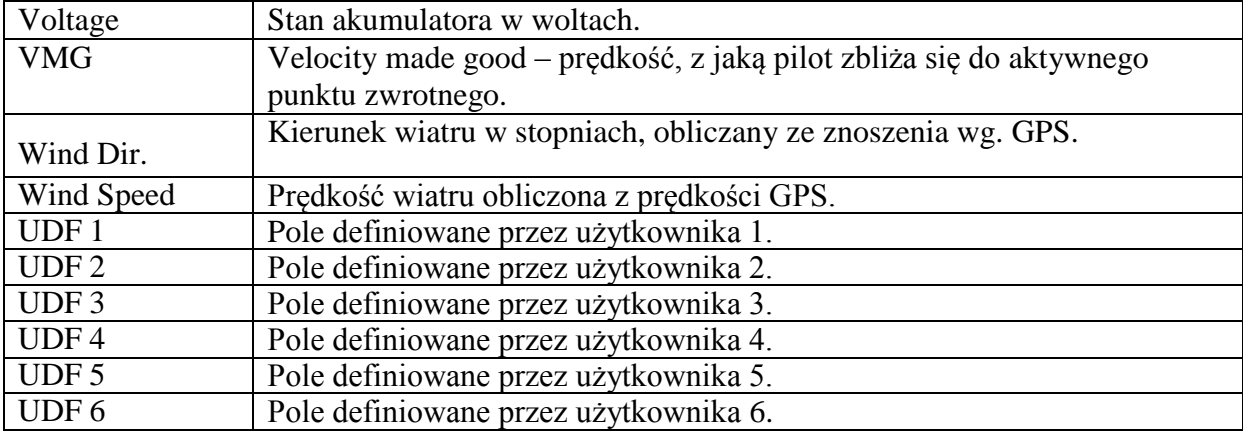

Uwaga - LIVE SD uznaje, że weszliśmy w komin, kiedy uśrednione wskazanie wariometru przekroczy 0.5m/s i opuściliśmy go kiedy uśredniacz wariometru zejdzie poniżej -1.0m/s. Po wejściu w komin będzie zliczał wysokość osiągniętą w bieżącym kominie. Jeśli wysokość jest mniejsza niż maksymalna uzyskana w kominie, to ujemna liczba określi ile nam brakuje do najwyższego punktu. Jeśli wysokość jest równa lub większa od maksymalnej, liczba dodatnia wskazuje ilość metrów zdobytych od chwili wejścia w noszenie. Wskaźnik przez cały czas wyświetla liczbę metrów zdobytych w noszeniu. Kiedy pilot wchodzi w noszenie, LIVE SD resetuje ten wskaźnik do 0 i zaczyna zliczanie zdobytych metrów. W pewnych miejscach komina noszenie może stać się słabe i pourywane. W takich momentach niejasności wskaźnik wykaże stratę wysokości. Kiedy pilot ponownie zacznie się wznosić, ukaże się wysokość zdobyta od chwili wejścia w noszenie.

**Uwaga** - wszystkie obliczenia czasu LIVE SD wykonuje według UTC (Coordinated Universal Time).To samo dotyczy czasu zapisywanego w rack-logu. Jednak godzina wyświetlana na górze ekranu to czas lokalny, z dodanym przesunięciem wobec czasu UTC (uzyskanego z odbiornika GPS).Lokalne przesunięcie wobec czasu UTC należy zdefiniować w menu ustawień (see Section 4.10.2) , aby lokalny czas był prawidłowy. **Uwaga** – TTG to pole dynamiczne, jego zawartość zmienia się zależnie od sytuacji w locie i zdefiniowanej trasy.

Przed otwarciem startu lotnego będzie wskazywać TTG (time to go) pozostały do otwarcia, po czym przełączy się na SS (Speed Section time), wskazując czas lotu od otwarcia startu. Jeśli w konkurencji nie wpisano cylindrów startowych lub w ogóle jej nie zdefiniowano, w polu pojawi się (DUR) w tym przypadku oznaczające czas lotu od chwili rozpoczęcia. Moment startu jest wykrywany, gdy prędkość względem ziemi przekroczy 5 km/h (przy GPS zalogowanym w 3D).

**Uwaga** - pole wysokości podaje wysokość absolutną w metrach lub stopach, zależnie od ustawienia .Ta wysokość odpowiada wysokości barometrycznej i dlatego jest całkowicie zależna od QNH (absolutne ciśnienie w danym czasie i miejscu odniesione do ciśnienia MSL (mean sea level – średni poziom morza). Wysokościomierza nie można zresetować, ale możliwe są regulacje w odpowiedniej opcji menu (patrz pkt 4.10.1).

# **4 Tryb ustawień**

Kiedy przyrząd jest w trybie lotu, do menu ustawień wchodzimy wciśnięciem przycisku MENU (S1). W trybie ustawień ponowne wciśnięcie przycisku menu (S1) spowoduje powrót do trybu lotu.

| Main Menu                    |  |
|------------------------------|--|
| Waypoints/Task               |  |
| Task delay<br>Task Navigator |  |
| <b>Critical Airspaces</b>    |  |
| Nearby Landings              |  |
| Flight Log<br>ages?          |  |
| Report Back                  |  |
| Settings<br>Shutdown         |  |
|                              |  |
|                              |  |

Rys 4.1: Menu główne

Poszczególne opcje wybieramy przyciskami S3 i S4 (strzałki w górę i w dół).W podświetloną opcję wchodzimy wciskając przycisk S2 (Enter). Opis poszczególnych komunikatów podaje tabela 4.1.

Tabela 4.1: Główne opcje menu

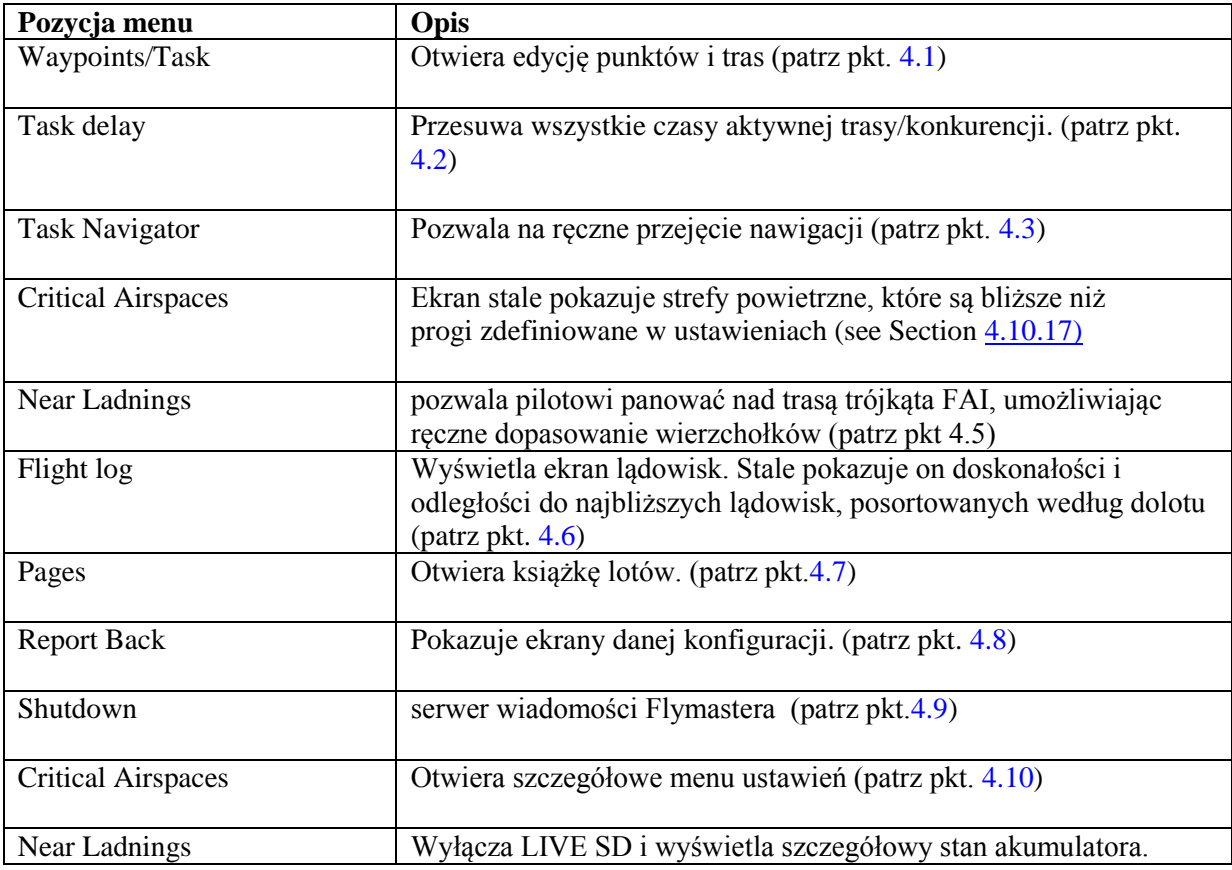

#### **4.1 Punkty zwrotne i trasa**

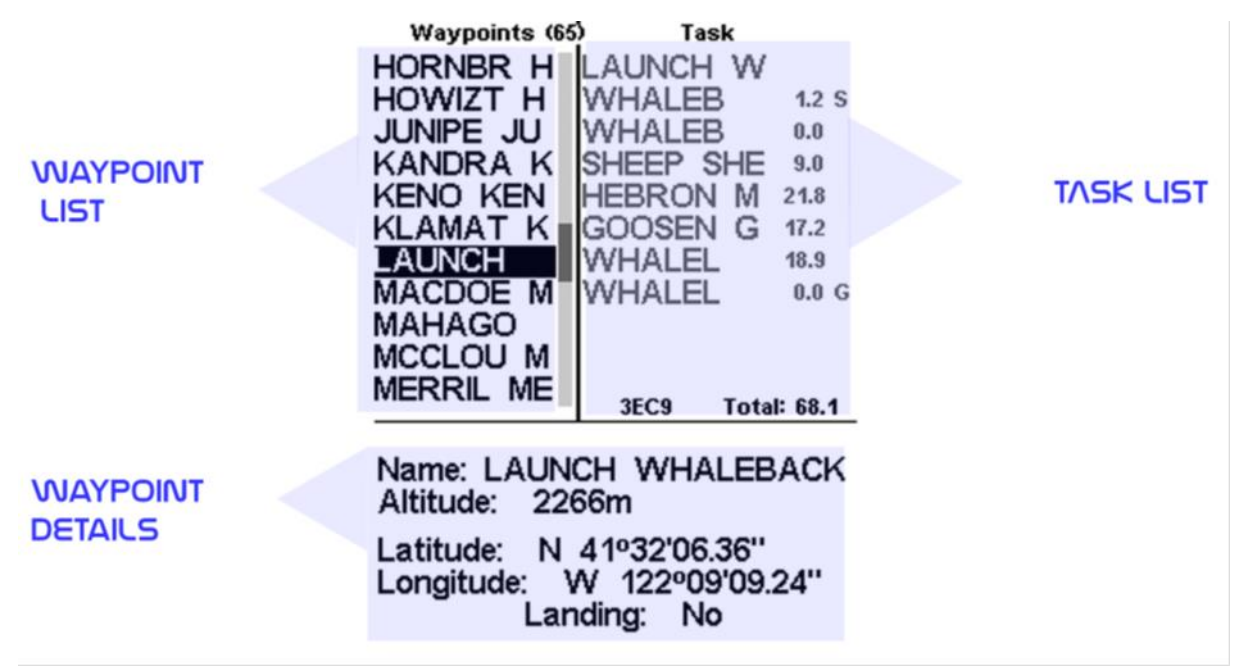

Rys. 4.2: Punkty zwrotne i ekran trasy

Jak sama nazwa wskazuje, w tym miejscu zarządzamy danymi punktów zwrotnych i tras/konkurencji. Jak widać na rys. 4.2, ekran podzielony jest na trzy części – listę punktów (WL), listę tras (TK) i listę szczegółów/opcji punktu zwrotnego (DO). Pole DO możne się zmieniać zależnie od submenu, w którym jesteśmy. Może np. pokazywać szczegóły/opcje wybranego punktu, lub listę działań dostępnych dlatego punktu.Wejście na stronę aktywuje pole WL. Na górze ekranu obok nazwy Waypoints widać całkowitą liczbę punktów zwrotnych pamięci LIVE SD. Pierwszy punkt na liście jest podświetlony, jego dane widoczne są w polu DO. Przy przesunięciu kursora na inny punkt odpowiednio zmienią się szczegóły punktu. Jeśli lista punktów jest pusta, w sekcji DO widoczne są możliwe działania. Ponieważ punktów nie ma, jedyną dostępną opcją jest wpisanie nowego punktu. Wciśnięcie przycisku Enter gdy podświetlony jest jakiś punkt uruchamia menu edycji punktów zwrotnych. Lista dostępnych działań jest widoczna w sekcji DO (patrz rys. 4.3).

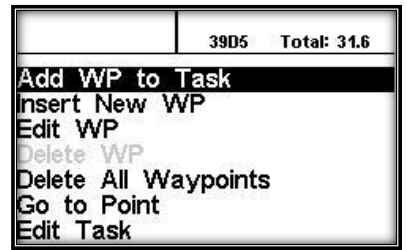

Rys. 4.3: Menu edycji punktów zwrotnych

Dostępne opcje edycji widoczne są na czarno, pozostałe na szaro. Na przykład, na rysunku 4.3 opcja skasowania punktu nie jest dostępna, ponieważ lista punktów jest pusta.

LIVE SD pamięta do 442 pounktów zwrotnych.

# **4.1.1 Menu edycji punktów zwrotnych**

Po wejściu w menu edycji podświetlony punkt szarzeje, co znaczy że

że wykonywane zmiany będą dotyczyły właśsnie jego. Po wejściu w to menu w obszarze DO pojawia się lista działań.

Opis poszczególnych komunikatów widoczny jest Tabeli 4.2.

Tabela 4.2: Główne opcje menu

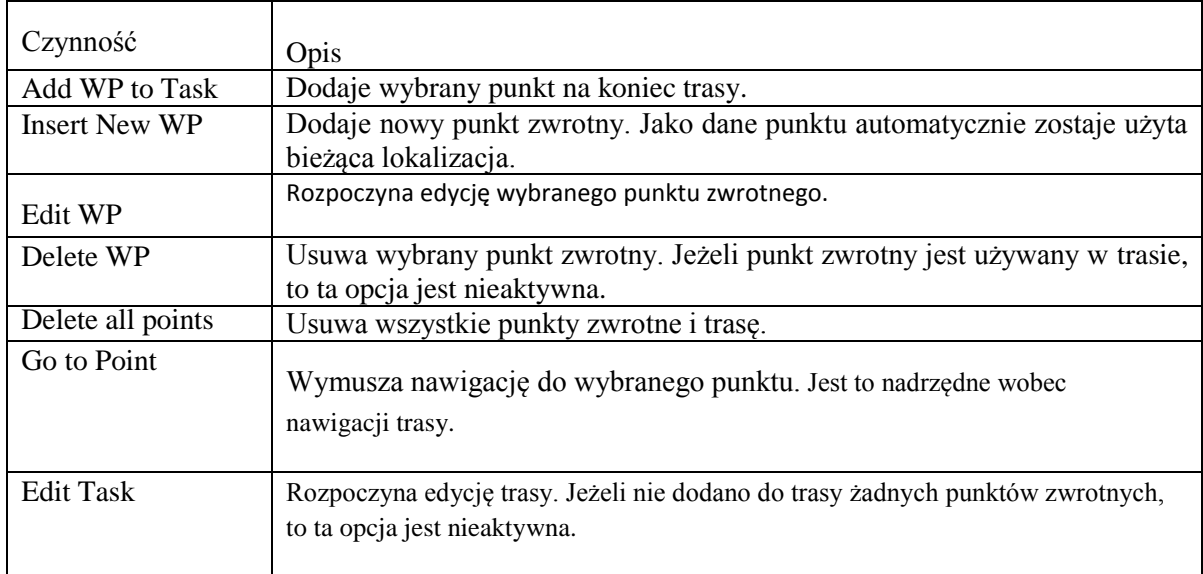

# **Dodaje punkt zwrotny do trasy**

Aby dodać punkt zwrotny do trasy, przyciskami UP i DOWN wybierz punkt który chcesz dodać, aż zostanie podświetlony właściwy. Wciśnięcie przycisku ENTER doda punkt do listy po prawej, a w polu DO pojawią się opcje dla nowego punktu trasy, co pozwoli ustalić właściwości punktu (można je również edytować później).

# **Nowy punkt zwrotny**

Ta część menu pozwala na wprowadzenie nowego punktu na listę.Jeśli dane GPS są pewne, to koordynaty i wysokość dla danego punktu zostaną wzięte z aktualnej pozycji.

# **Edytuj punkt zwrotny**

Wejście w to menu pozwoli zmienić właściwości wybranego punktu. Można zmienić nazwę punktu jak również jego wysokość, położenie geograficzne i ewentualne oznaczenie jako lądowisko. Aby zmienić którekolwiek dane, najpierw wybierz punkt. Wciśnięcie S2 wywoła menu pozwalające go edytować. Ponowne wciśnięcie S2 pokaże kursor jakna rys. 4.4, wskazując miejsce edycji. Litery zmieniamy przyciskami S3 lub S4. Wciśnięcie przycisku S2 przeniesie kursor na nastepną literę.

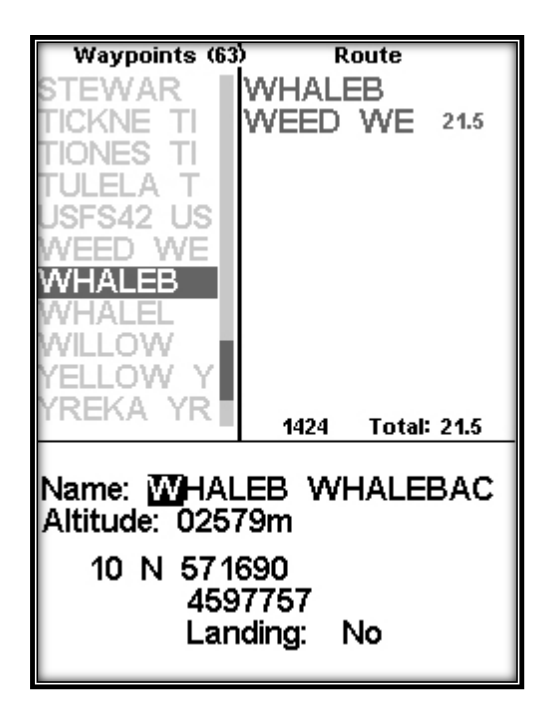

Rys. 4.4: Edycja punktu zwrotnego

Punkt zwrotny może być oznaczony jako lądowisko, będzie on wtedy uwzględniany na liście bliskich lądowisk (patrz pkt.  $4.6$ ).

#### **Kasowanie punktu zwrotnego**

Możliwe jest usunięcie tylko jednego punktu z listy. Przyciskami S3 lub S 4 wybierz punkt zwrotny do usunięcia. Po podświetleniu właściwego wybranie kasowania punktu usunie punkt zwrotny z pamięci urządzenia. Jeżeli punkt zwrotny jest używany w trasie, funkcja kasowania nie będzie dostępna, aby go skasować należy najpierw usunąć go z trasy.

# **Kasuj wszystkie punkty**

Z LIVE SD można usunąć wszystkie punkty. Funkcja ta skasuje również trasy. Po wybraniu tej opcji LIVE SD zapyta czy na pewno tego chcemy. (2WARNING: Nie należny mylić tej funkcji z usuwaniem trasy. Ostatnią rzeczą, jaką chcemy jest znaleźć się na starcie bez punktów w urządzeniu, aby usunąć poprzednią trasę użyj funkcji usuwania trasy opisanej w punkcie 4.1.2.)

#### **Go to Point**

Wybranie Go to Point wymusi nawigację do wybranego punktu. Po wybraniu (przez wciśnięcie przycisku ENTER) przyrząd automatycznie wyświetli ekran lotu i rozpocznie nawigację do tego punktu. Powrót do menu punktów/tras skasuje aktywne Go To. Funkcja Go To jest nadrzędna wobec nawigacji trasy, chociaż LIVE SD zapamięta, w którym miejscu trasy był, więc kiedy Go To zostanie skasowane (jak opisano wyżej) wznowi nawigację po trasie w miejscu uruchomienia Go To.

#### **Edit Task**

LIVE SD ma miejsce na tylko jedną trasę. Jest to celowe, aby nie lecieć niewłaściwej trasy. Trasę można edytować po wybraniu odpowiedniej opcji. Ta czynność podświetli pierwszy punkt trasy w polu TL.

# **4.1.2 TaskList**

Lista trasy zawiera wszystkie punkty trasy i umożliwia określanie ich parametrów. Między punktami poruszamy się przyciskami UP i DOWN. Przy podświetleniu punktu sekcja DO pojawią się parametry punktu 3. Kiedy konkurencja ma tylko jeden punkt, uważana jest za trasę typu "Idź do" ("Go To"). LIVE SD automatycznie rozpocznie nawigację do tego punktu. (WARNING: Po każdej modyfikacji trasy nawigacja rozpocznie się od jej początku.)

**Uwaga:** Kiedy trasa zawiera więcej niż jeden punkt, to pierwszy z punktów zostanie automatycznie ustawiony jako punkt startu. Punkt startu jest ignorowany nawigacyjnie, używany jest tylko do obliczania całkowitej długości trasy.

Wciśnięcie ENTER na wybranym punkcie otworzy menu punktu trasy w polu DO (na dole ekranu), które pozwoli edytować, przesunąć lub usunąć ten punkt. Każdy zdefiniowany punkt trasy jest przypisany do określonego typu, domyślnie będzie to cylinder (szczegóły różnych typów punktów w tabeli 4.3).

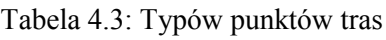

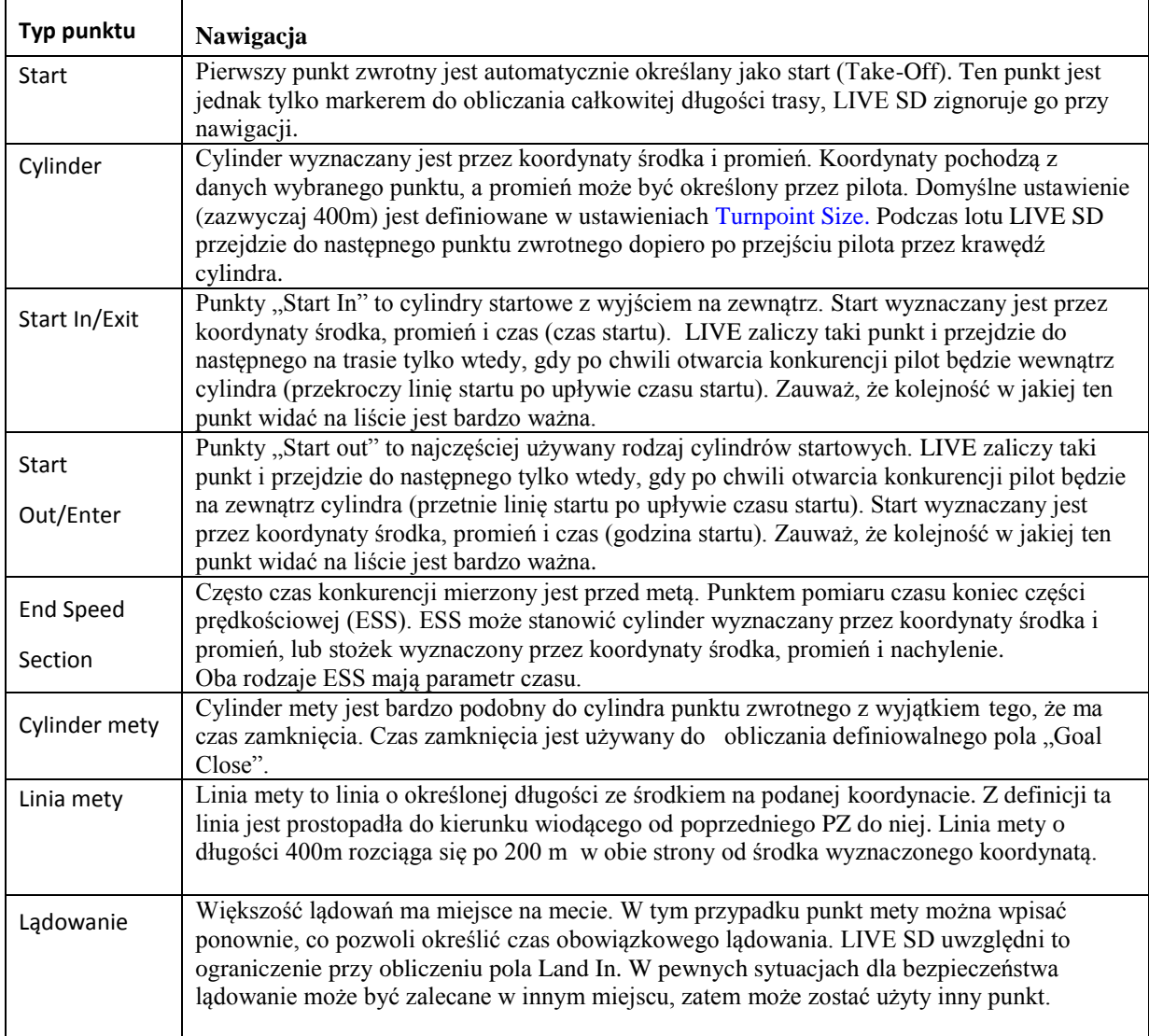

Kiedy LIVE SD zalicza punkt zwrotny, wydaje dźwięk informujący pilota że nawigacja przeszła do następnego PZ. Ten dźwięk można wyłączyć w odpowiednim menu (patrz pkt. 4.10.4).

# **Edytuj punkt trasy**

Kiedy do trasy dodajemy punkty, domyślnie są to cylindry o średnicy 400 m (z wyjątkiem pierwszego, ustawianego jako miejsce startu). (Domyślny promień można zmienić (patrz pkt. 4.10.16)) Aby zmodyfikować konkretny punkt, wybierz go przyciskami UP i DOWN, następnie wciśnij ENTER, aby otworzyć odpowiednie menu. Na koniec wybierz edycję punktu trasy i wciśnij ENTER. Tutaj można zmienić parametry punktu trasy. Zmiana rodzaju punktu sprawi, że w pewnych przypadkach pojawi się pole czasu. **Bardzo ważne**: kolejność, w jakiej punkty są widoczne jest bardzo ważna, ponieważ LIVE SD będzie nawigował według tej listy, więc w przypadku bramki startowej, która jednocześnie jest punktem zwrotnym

(bardzo częste na zawodach) start musi być wpisany przed tym punktem. Wpisanie czasu jest możliwe tylko w tych rodzajach punktów, które są z nim związane, dlatego pole czasu pojawi się tylko kiedy jest potrzebne (np. przy bramce startowej i mecie). Tabela 4.4 opisuje użycie czasu we wszystkich rodzajach pól.

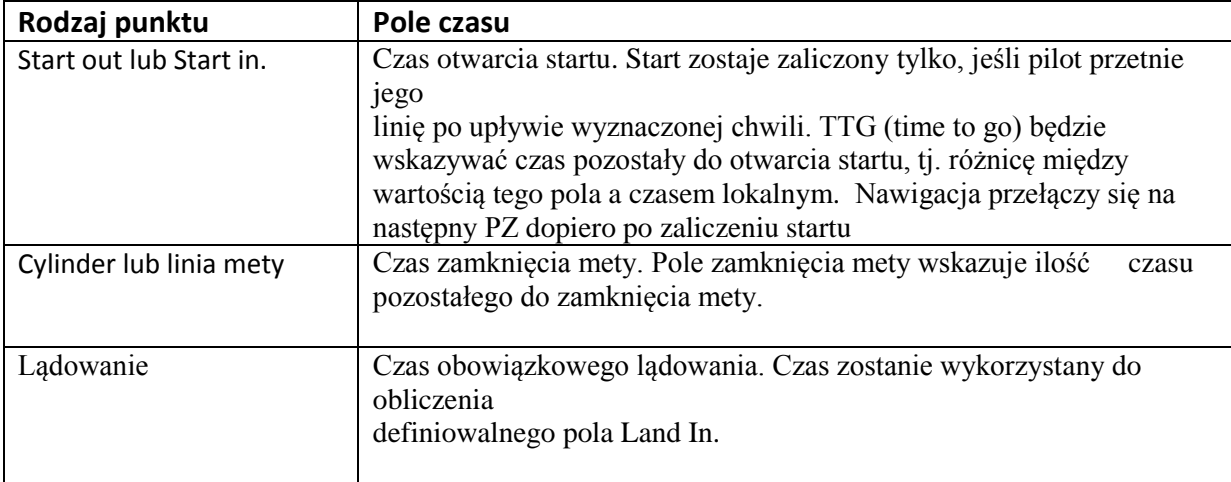

Tabela 4.4: Rodzaje punktów

# **Przenieś punkt trasy**

Kolejność punktów zwrotnych w tasku można łatwo zmienić. Aby to zrobić, wybierz punkt przyciskami UP i DOWN. Wciśnij ENTER aby otworzyć menu edycji punktu. Następnie wybierz opcję "Move Route Point" i wciśnij przycisk ENTER. Obok wybranego punktu pojawi się kursor. Przyciskami UP i DOWN przesuń punkt w wybrane miejsce i wciśnij ENTER.

# **Usuń punkt trasy**

Aby usunąć punkt zwrotny, wybierz go przyciskami UP i DOWN oraz wciśnij ENTER,co otworzy menu punktu zwrotnego, wybierz opcję "Remove Route Point" i wciśnij przycisk ENTER.

# **Wyślij do serwera**

Wejście w to menu pozwoli wysłać trasę na serwer Live Tracking. Po wciśnięciu przycisku ENTER trasa zostanie wysłana, a ekran powróci do edycji trasy.

**Uwaga:**Tylko uprawiony pilot może wysłać trasę na serwer.

# **Pobierz trasę z serwera**

Wejście w to menu pozwoli odebrać trasę z serwera Flymaster. Zostanie ona przesłana, jeżeli jest gotowa, a pilot bierze udział w zawodach. Po wciśnięciu ENTER LIVE SD wróci do ekranu lotu z aktywną nawigacją.

# **Usuń trasę**

Usunięcie trasy skasuje całą trasę. Na dowolnym punkcie wciśnij przycisk ENTER, aby otworzyć listę działań.

Wybierz z menu opcję Delete Route i potwierdź przyciskiem ENTER. Trasa zostanie usunięta i uaktywni się obszar WL.

# **Przeglądanie trasy**

Wejście w menu podglądu pokaże trasę oraz zoptymalizowany tor lotu jak na rys. 4.5. Podgląd pokazuje kilka istotnych informacji. W PZ1 widoczny jest czas startu, a przez następne punkty trasa prowadzi zoptymalizowanym torem. Widoczne są też rozmiary cylindrów wraz z skalą w lewym dolnym rogu ekranu. Na górze ekranu podana całkowita długość trasy po zoptymalizowanym torze lotu.

Z powodu optymalizacji dystans będzie krótszy niż podany w liście trasy.

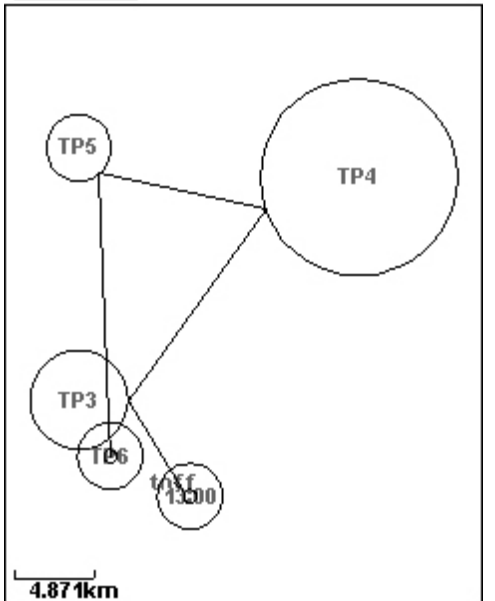

# Distance49.08km

Figure 4.5: Podgląd trasy

# **4.2 Opóźnienie konkurencji**

Na zawodach często zdarza się, że dla bezpieczeństwa task zostaje opóźniony. Na ogół po prostu przesuwa się o tę samą ilość czasu start, okno startowe, zamknięcie mety i lądowanie. W takim przypadku w LIVE nie trzeba wszystkiego wpisywać od nowa – opcja opóźnienia tasku przesuwa wszystkie czasy o określoną liczbę minut.

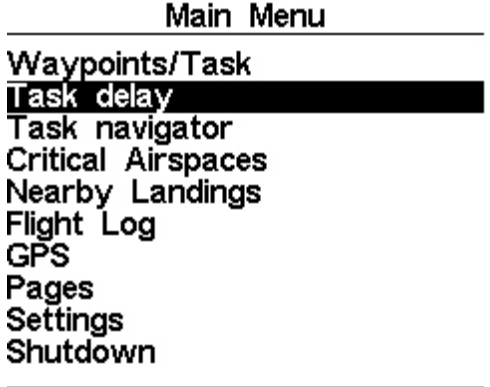

Task delay: **Omin** 

Ī

Í

Rys. 4.6: Opóźnienie tasku

Aby opóźnić konkurencję, w menu wciśnij ENTER na opcji Task Delay (rys. 4.6). Następnie przyciskami UP i DOWN ustaw opóźnienie w minutach. Na koniec zatwierdź zmianę przyciskiem ENTER.

#### **4.3 TaskNavigator**

Ta funkcja jest nadrzędna wobec automatycznej nawigacji po trasie i powinna być używana tylko jeżeli przy wpisywaniu tasku zrobiono jakiś błąd. Po jej wybraniu LIVE SD wyświetla listę punktów trasy. Przyciskami UP i DOWN wybieramy odpowiedni punkt. Wciśnięcie przycisku ENTER wznowi nawigację do wybranego punktu. Następnie wróci nawigacja po trasie zgodnie z kolejnością widoczną w menu trasy.

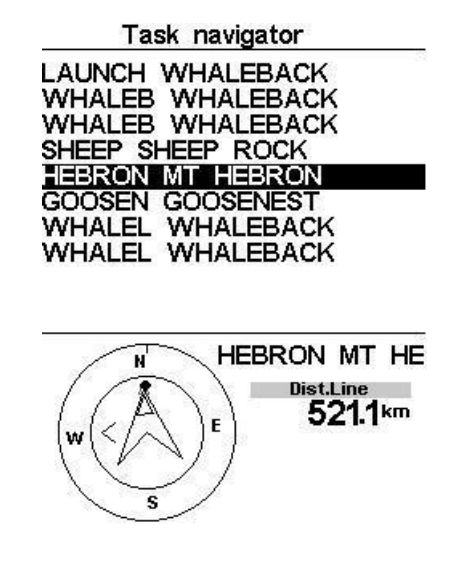

Rys. 4.7: Task Navigator

Po wejściu w menu Task Navigatora, widoczne będą wszystkie punkty trasy zarówno jako skrót i pełna nazwa (rys. 4.7). Wybór dowolnego z punktów wyświetli w dolnej części ekranu krążek nawigacyjny, wskazujący kierunek do tego punktu oraz odległość do cylindra. Podana odległość to odległość do krawędzi, czyli najbliższego punktu cylindra. Niekoniecznie jest to punkt optymalny z punktu widzenia trasy. Punkt "Start" będzie szary, ponieważ nie można nawigować do startu. Wciśnięcie przycisku MENU przeniesie nas z powrotem do ekranu lotu bez zmiany w nawigacji.

**Uwaga**: Funkcja Task Navigator zakłada, że start został już zaliczony.

# **4.4 Krytyczne strefy przestrzeni powietrznej**

Krytyczne strefy widzimy w postaci listy ukazującej stref, których odległość pionie lub poziomie jest mniejsza niż zdefiniowana w ustawieniach stref (patrz pkt. 4.10.17). Ta lista jest tworzona w trybie lotu i uporządkowana według kolejności stref w pliku Open Air. Na przykład, jeśli próg wysokości i odległości jest ustawiony na 200m, to wszystkie strefy w odległości mniejszej niż 200m trafią na listę stref krytycznych. Typowa lista stref może wyglądać jak na rys. 4.8. Liczba w nawiasie wskazuje ilość przestrzennych wielościanów w pamięci przyrządu.

| Critical Airspaces (238) |
|--------------------------|
| SALINAS CLASS D          |
| MONTEREY PENINSU         |
| SAN CARLOS CLASS         |
| SAN CARLOS CLASS         |
| SAN JOSE AIRPORT         |
| SAN JOSE AIRPORT         |
| METROPOLITAN OAK         |
| METROPOLITAN OAK         |
| HAYWARD CLASS D          |
| LIVERMORE CLASS          |

Rys. 4.8: Strefy krytyczne

Po wybraniu strefy krytycznej przyciskiem ENTER w dolnym polu ukażą się szczegóły strefy (rys.4.9). Lista podaje:

- $\bullet$  odległość do CTR (patrz pkt.  $4.10.17$ ),
- wysokość odniesienia dla danej strefy (patrz pkt. 4.10.17),
- dolną krawędź strefy czyli jej najniższą wysokość
- oraz jej górną krawędź (czyli największą wysokość).

Lista podaje również status strefy, w szczególności czy pilot ją narusza, jest bliski naruszenia lub jest poza nią. Na przykładzie z rys. 4.9 pilot jest poza strefą. Wysokość odniesienia strefy to bieżąca wysokość używana do jej wyliczania. W ustawieniach stref (pkt. 15.15) mogą zostać wpisane różne wysokości odniesienia, obejmujące wysokość barometryczną, wysokość GPS i poziom lotu (wg. ciśnienia 1013.25 mBar). Dalsze szczegóły w punkcie 4.10.17.

|                                         | Critical Airspaces (238) |
|-----------------------------------------|--------------------------|
| ISALINAS CLASS D                        |                          |
| MONTEREY PENINSU                        |                          |
| ISAN CARLOS CLASS                       |                          |
| ISAN CARLOS CLASS                       |                          |
| ISAN JOSE AIRPORT                       |                          |
| JOSE AIRPORT<br>SAN<br>METROPOLITAN OAK |                          |
| METROPOLITAN OAK                        |                          |
| HAYWARD CLASS D                         |                          |
| LIVERMORE CLASS                         |                          |
|                                         |                          |
| Dist.CTR                                | out                      |
| Altitude                                | $-100$ ft                |
| Floor                                   | 1499ft                   |
| Ceilina                                 | <b>2999ft</b>            |
|                                         |                          |

Rys. 4.9: Strefy krytyczne

# **4.5 Asystent trójkątów**

| Main Menu                                                                                                    |
|----------------------------------------------------------------------------------------------------|
| Waypoints/Task<br>Task delay<br><b>Task Navigator</b><br><b>Critical Airspaces</b><br>riangle Assistant<br><b>Vearby Landings</b><br>light Log<br>Pages<br>Settings<br>Shutdown |
|                                                                                                    |

Rys 4.10: Asystent trójkątów

Według Części 3 Kodeksu FAI oraz regulaminu XC-Contest trójkąt FAI musi spełniać warunek mówiący, iż najkrótszy bok nie może być krótszy niż 28% całkowitej długości trójkąta. Moduł asystenta trójkątów FAI w LIVE SD podaje liczbowe i obrazowe informacje o statusie trójkąta, odległościach i wierzchołkach spełniających warunek 28%. Ponieważ automatyczne wykrywanie wierzchołków jest bardzo trudne, uznaliśmy że lepiej aby pilot określał je ręcznie, niż miał ryzykować automatyczne tworzenie nieważnych trójkątów. Ekran asystenta trójkątów pozwala pilotowi panować nad trójkątem przez ręczne określanie jego wierzchołków. W ten ekran można wejść przez menu główne (patrz rys. 4.10), a jego opcje widoczne są na rys. 4.11. Krótki opis poszczególnych opcji podaje tabela 4.5.

| Compass                                               |  |  |
|-------------------------------------------------------|--|--|
| Set Vertice 1<br>Set Vertice 2<br>Cancel FAI Triangle |  |  |
|                                                       |  |  |

Rys 4.11: Menu asystenta trójkątów

**Uwaga:** Ekran asystenta trójkątów dostępny jest tylko, kiedy przyrząd ma pewną pozycję 3D.

# **Tabela 4.5: Opcje menu asystenta trójkątów**

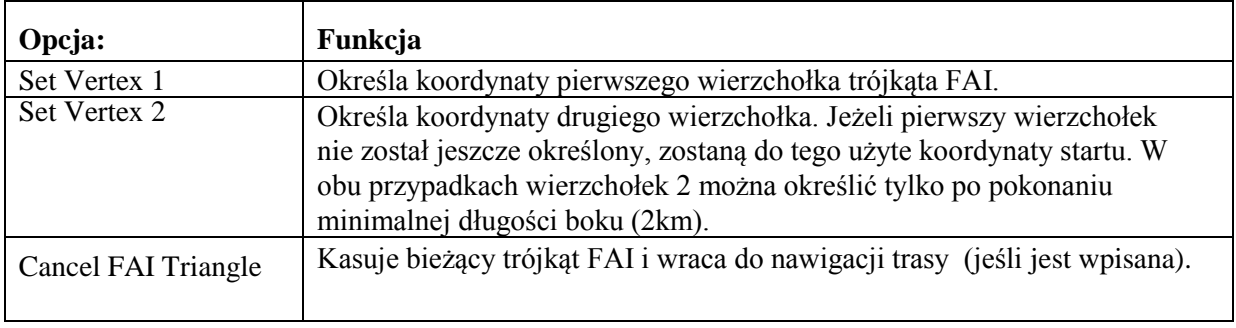

Bardziej szczegółowy opis modułu asystenta trójkąta FAI znajduje się w rozdziale 7.

# **4.6 Bliskie lądowiska**

Punkty zwrotne można określić jako lądowiska, co pozwoli pilotowi szybko sprawdzić możliwość lądowania. Ekran bliskich lądowisk pokaże wszystkie punkty określone jako lądowiska, do których można określić dolot. Po rozpoczęciu lotu doskonałość jest obliczana na bieżąco. Oprócz nazwy punktu widoczna jest też jego odległość i doskonałość. Lista jest uporządkowana wg. rosnącej doskonałości (patrz pkt. 4.12). Na przykładzie z rys. 4.12 najbliższe lądowisko lezy o 12.48 km od bieżącej pozycji, a doskonałość konieczna do dolotu wynosi 9.6. Z ekranu bliskich lądowisk można też przejść w tryb Go To. Przyciskami UP i DOWN wybierz punkt zwrotny i wciśniej ENTER aby natychmiast uruchomić nawigacje do niego. Aby określić punkt zwrotny jako lądowisko, odpowiedni parametr musi być ustawiony na Yes w menu edycji punktów (patrz pkt. 4.1.1). **Uwaga:** Ekran bliskich lądowisk wywołujemy bezpośrednio z ekranu lotu, używając przycisku skrótu (patrz pkt. 4.10.15).

| Near Airfields |       |      |  |
|----------------|-------|------|--|
| B006           | 12.48 | 9.6  |  |
| B003           | 15.25 | 11.8 |  |
| 3004           | 15.68 | 12.1 |  |
| <b>BOO7</b>    | 23.13 | 17.8 |  |

Rys. 4.12: Bliskie lądowiska

#### **4.7 Książka lotów**

Książka lotów pozwala użytkownikowi przeglądać informacje o zapamiętanych lotach (rys. 4.13). Górna połowa ekranu zawiera listę lotów w pamięci. Każdy lot określany jest przez datę i godzinę startu, oraz jego czas trwania.

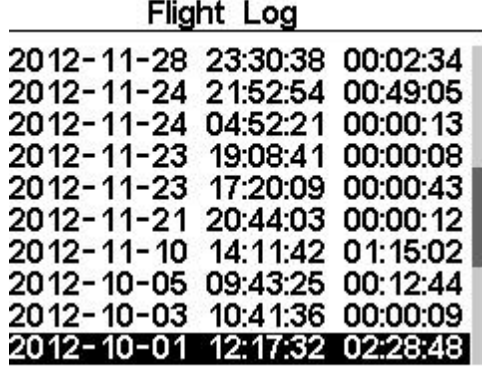

Max.Alti: 4911m **T.off Alti.: 2540m** Above Toff: 2370m Max.Sink: -3.7m/s<br>Max.Climb: 4.4m/s Max.Speed: 63.0km/h Distance: 47.61km: Goal **Speed Sec: 02:03:20** 

Rys. 4.13 Książka lotów

Lot wybieramy przyciskami UP i DOWN. Szczegółowe dane o wybranym locie sąwidoczne na dolnej połowie ekranu:

- Max. Altitude Maksymalna wysokość podczas lotu (ASL npm ).
- T.off Alti. Wysokość startu.
- Above Take Off Maksymalna wysokość ponad start.
- Max. Sink największe opadanie podczas lotu
- Max Climb największe wznoszenie podczas lotu
- Distance przeleciana odległość i zaliczenie mety
- Speed Sec Czas pokonania prędkościowego odcinka trasy

Wciśnięcie Enter wyświetli listę działań książki lotów, umożliwiającą:

.<br>Spool out verture